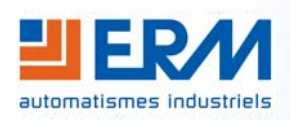

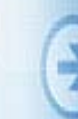

Tél : 04 90 60 05 68 - Fax : 04 90 60 66 26 Site : <http://www.erm-automatismes.com/> E-Mail : [Contact@erm-automatismes.com](mailto:Contact@erm-automatismes.com)

# NACHINE OSSIER

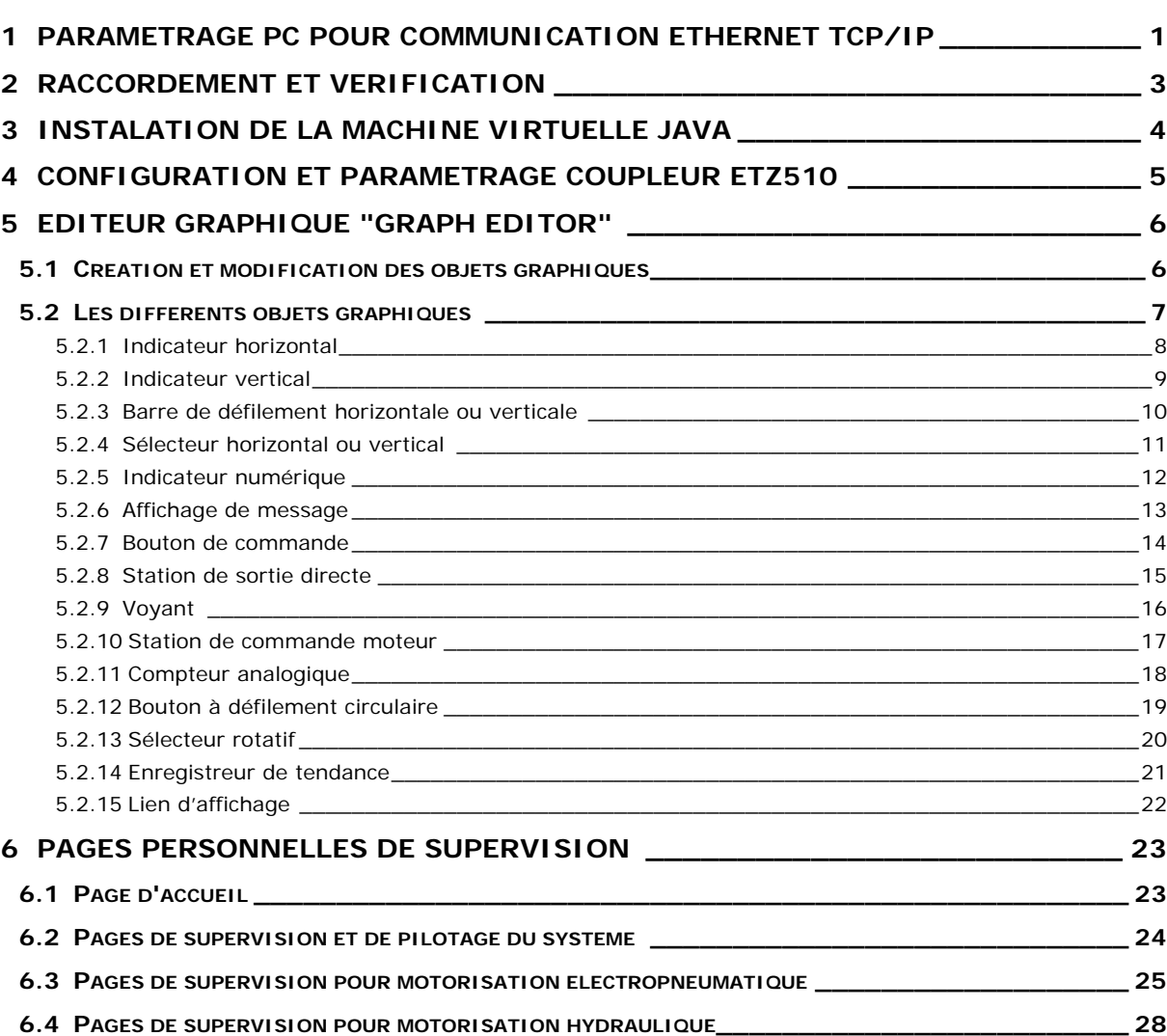

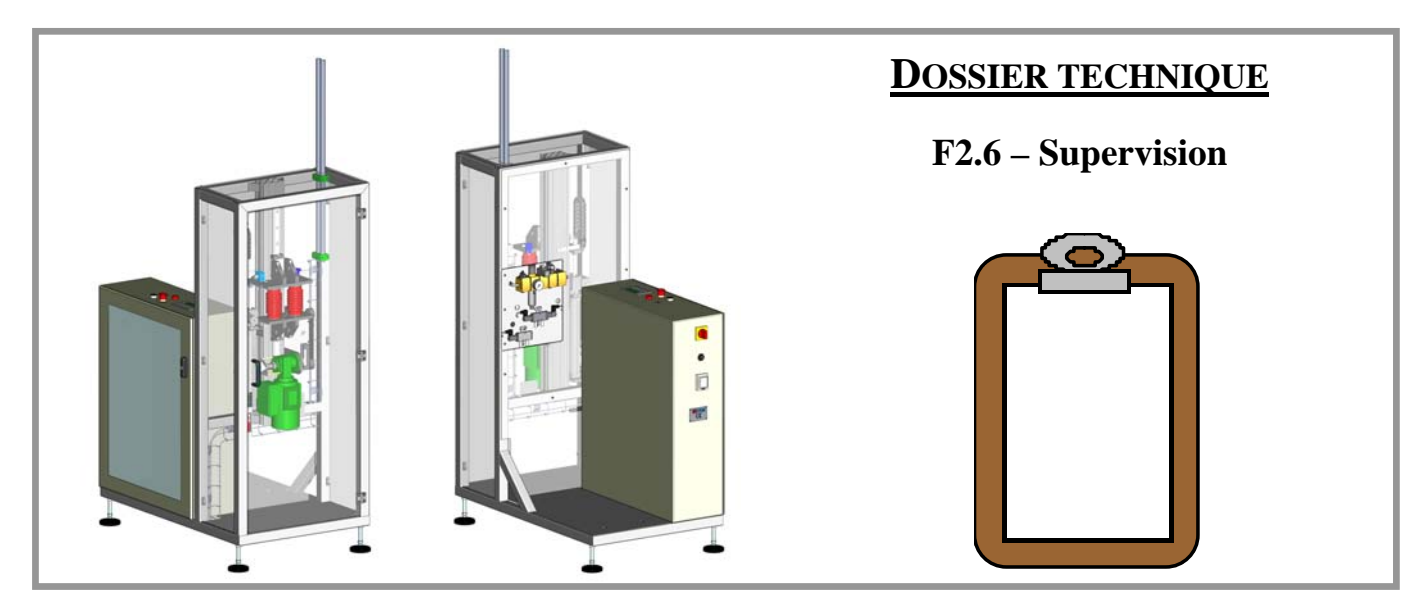

# <span id="page-1-0"></span> **DOSSIER MACHINE ERMATEST F 2.6 Supervision** Page 1/29

# **1 PARAMETRAGE PC POUR COMMUNICATION ETHERNET TCP/IP**

Le système ERMATEST - BM10 est équipé d'un coupleur de communication Ethernet ETZ510 (option communication - BM11).

Ce module de communication intègre un serveur Web et permet donc de stocker et d'accéder à différentes pages de supervision (Pages HTML + Applet Java).

La visualisation des différentes pages de supervision sont accessibles par l'intermédiaire d'un réseau Ethernet en utilisant le protocole TCP/IP.

 A partir du menu "Démarrer" de Windows, faite un double clic gauche sur "afficher toutes les connexions" (Chemin : *Démarrer/Connexions/Afficher toutes le connexions*).

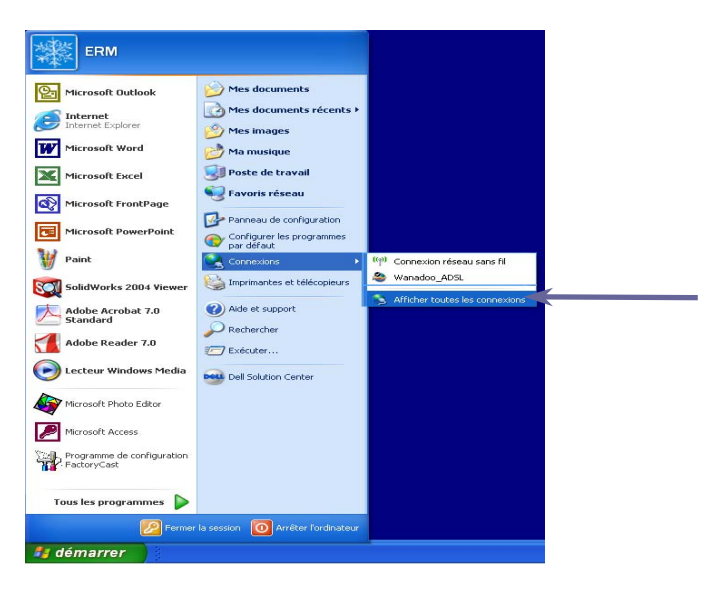

 La fenêtre "connexions réseau" s'ouvre. Faite un clic droit sur "Connexions au réseau local" puis un clic gauche sur "Propriétés" afin d'accéder aux paramètres de connexion.

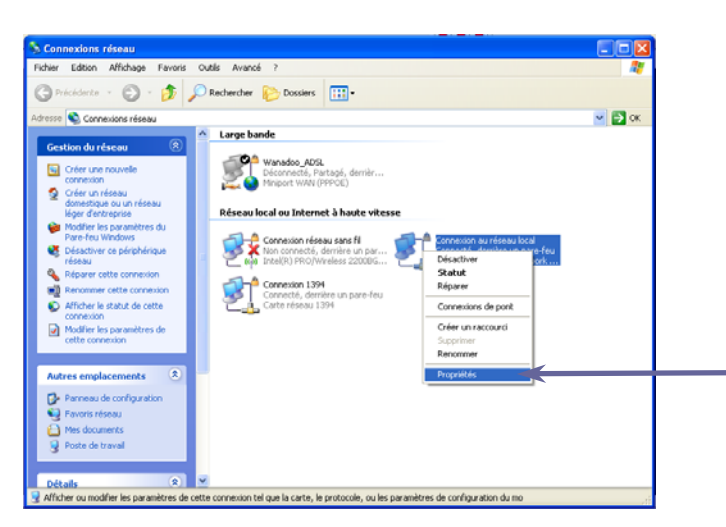

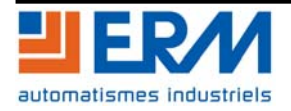

 La fenêtre "Propriétés de connexions au réseau local" s'ouvre. Dans l'onglet "Général", faite alors un double clic gauche sur "Protocole Internet (TCP/IP).

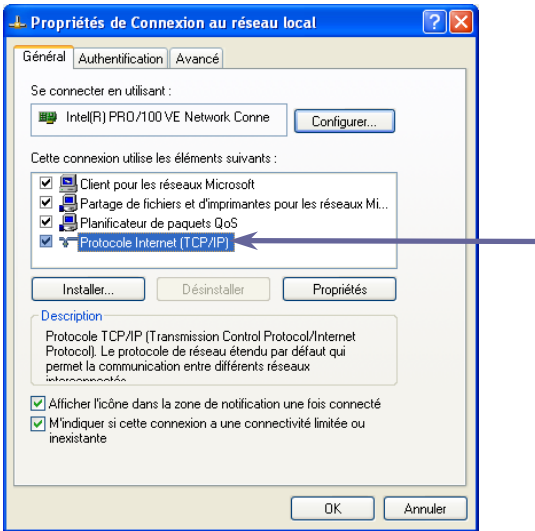

 La fenêtre "Propriétés de protocole Internet TCP/IP" s'ouvre. Dans l'onglet "Général", faite un clic gauche sur "Utiliser l'adresse IP suivante". Il faut ensuite renseigner les informations suivantes puis valider par "OK". (*Adresse IP : 150.150.201.15 et Masque de sous-réseau : 255.255.0.0*)

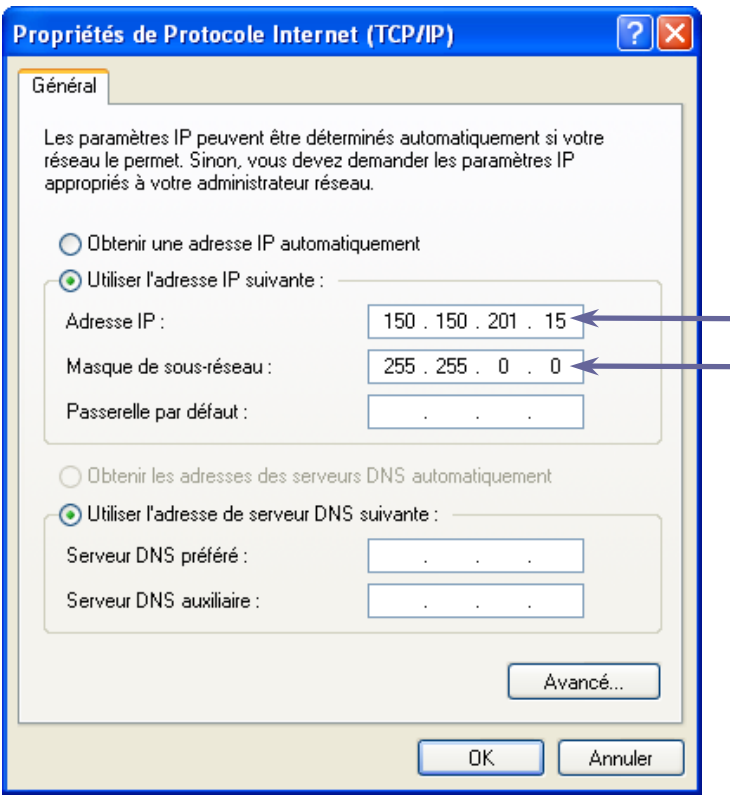

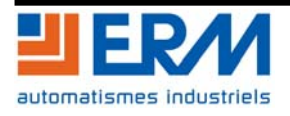

# <span id="page-3-0"></span>**2 RACCORDEMENT ET VERIFICATION**

Pour le raccordement du PC au Système ERMATEST (Prise RJ45 sur armoire) il faut utiliser le câble réseau droit RJ45 fourni avec le système.

Afin de vérifier les paramètres de communication entre le PC et le coupleur ETZ510, il est possible d'envoyer, via l'invité de commandes MS-DOS de Windows, une requête de Ping sur l'adresse IP du serveur Web de l'ETZ510.

Pour ce faire, il faut ouvrir l'inviter de commande MS-DOS (Chemin : *Démarrer/Tous les programmes/Accessoires/Invité de commandes*) puis taper la commande "Ping" suivie de l'adresse du serveur Web (par exemple : "*Ping 150.150.201.1*")

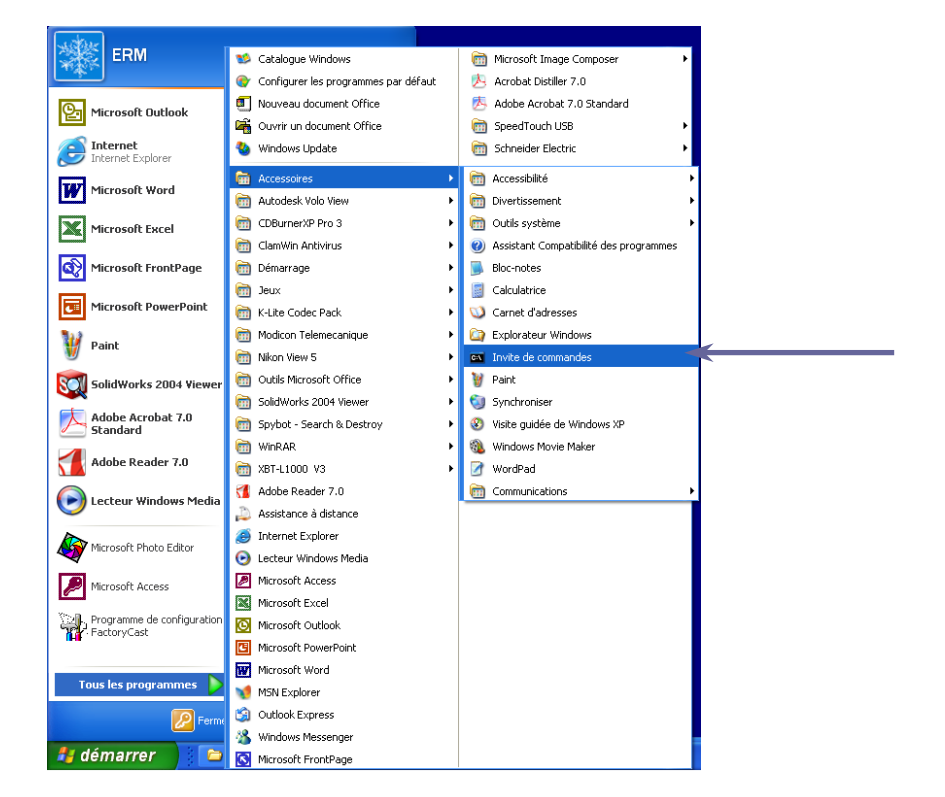

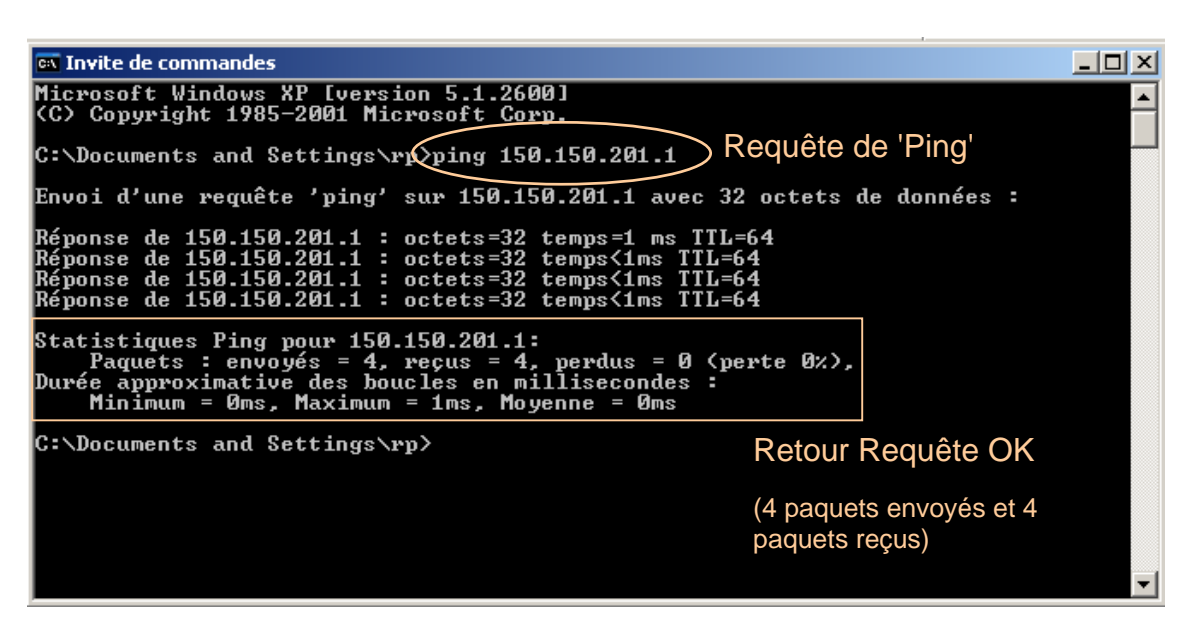

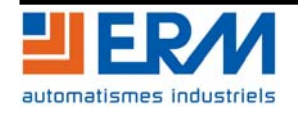

# <span id="page-4-0"></span>**3 INSTALATION DE LA MACHINE VIRTUELLE JAVA**

Les pages HTML développées pour réaliser la supervision du système ERMATEST mettent en œuvre des objets graphiques utilisant le langage JAVA. Par conséquent, pour correctement utiliser les différentes pages HTML du serveur Web embarqué, il faut préalablement installer la Machine Virtuelle Java.

Pour ce faire, il est possible d'utiliser le fichier exécutable fourni avec le présent dossier technique (Chemin à partir du CD : \\*PGBM10\Machine\_virtuelle\_java\jre-1\_5\_0\_06-windows-i586-p.exe*).

#### **Note :**

Il est également possible de télécharger, une autre version du fichier exécutable (**Java Platform, Standard Edition - J2SE**) directement à partir du site Internet de SUN MICROSYSTEMS France.:

<http://fr.sun.com/>ou <http://java.sun.com/javase/downloads/index.html>

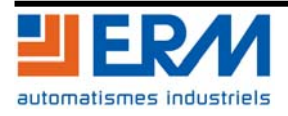

# <span id="page-5-0"></span>**4 CONFIGURATION ET PARAMETRAGE COUPLEUR ETZ510**

Adresse IP : 150.150.201.1 Mot de passe : USER (en capitales) Nom d'utilisateur : USER (en capitales)

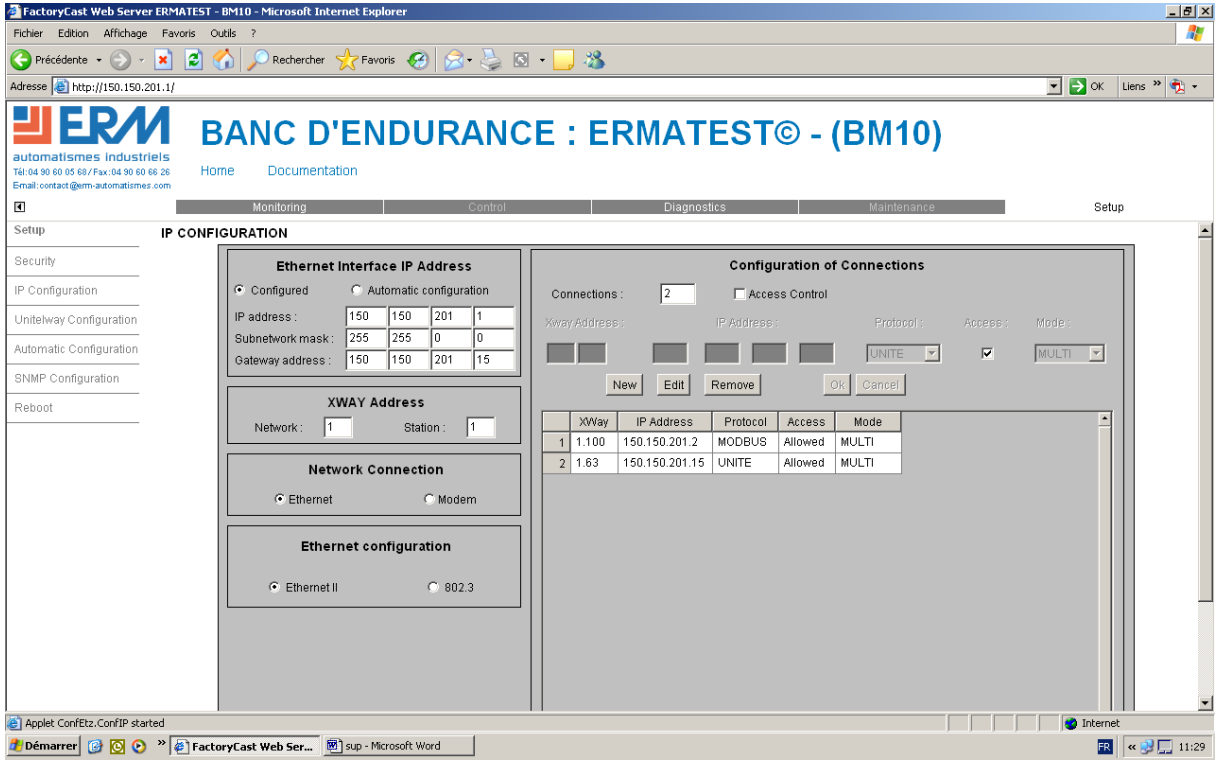

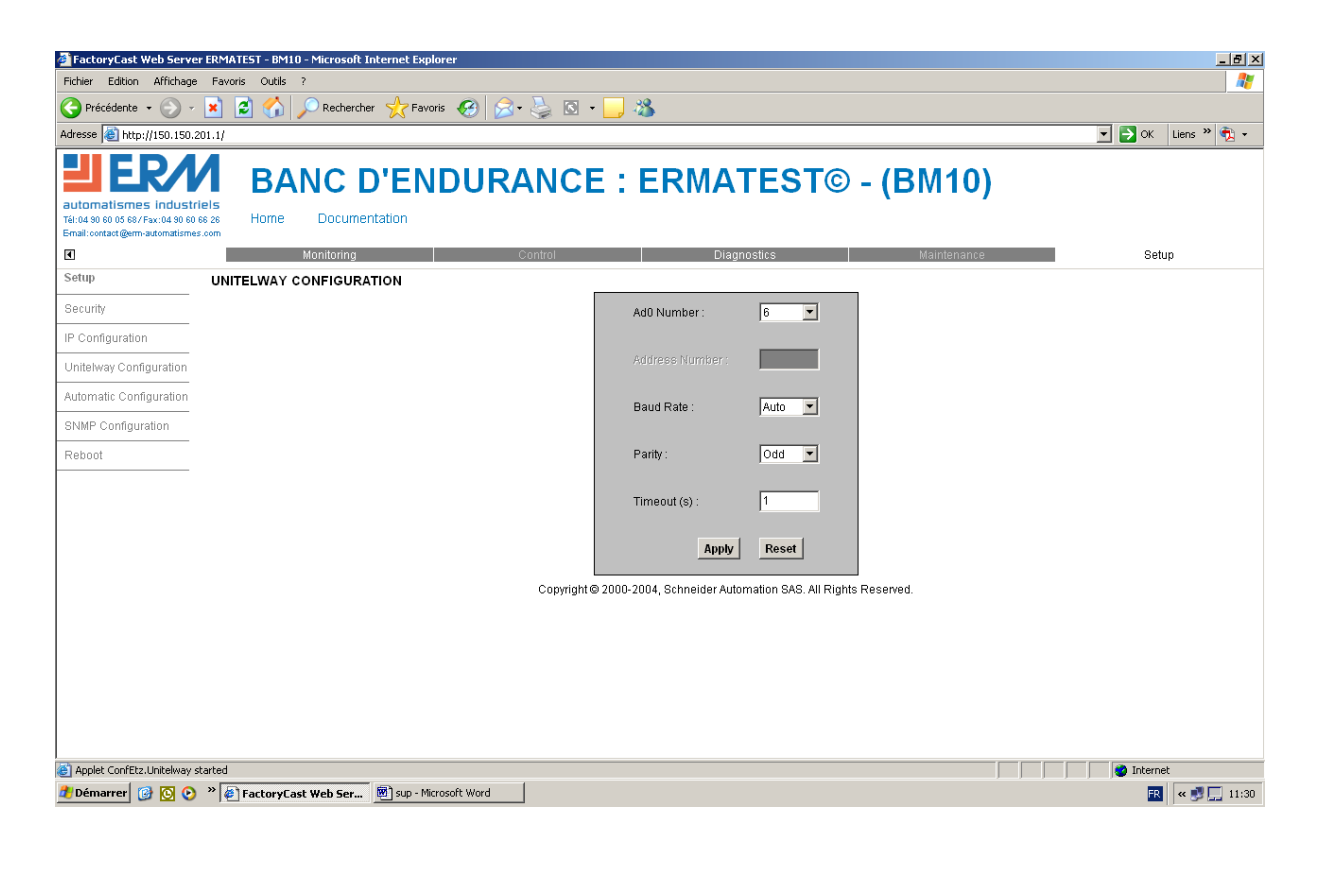

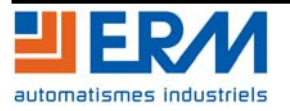

# <span id="page-6-0"></span>**5 EDITEUR GRAPHIQUE "GRAPH EDITOR"**

L'Editeur graphique est un Applet Java fourni avec le coupleur Ethernet ETZ 510. Celui-ci, permet de créer des affichages graphiques dynamiques tout en utilisant un ensemble d'objets graphiques prédéfinis (Cf. 5.2). Cet utilitaire graphique est à la fois l'éditeur qui permet de créer/modifier les affichages et également un environnement d'exécution permettant d'obtenir des affichages animés de façon dynamique par rapport aux données d'exécution de l'automate.

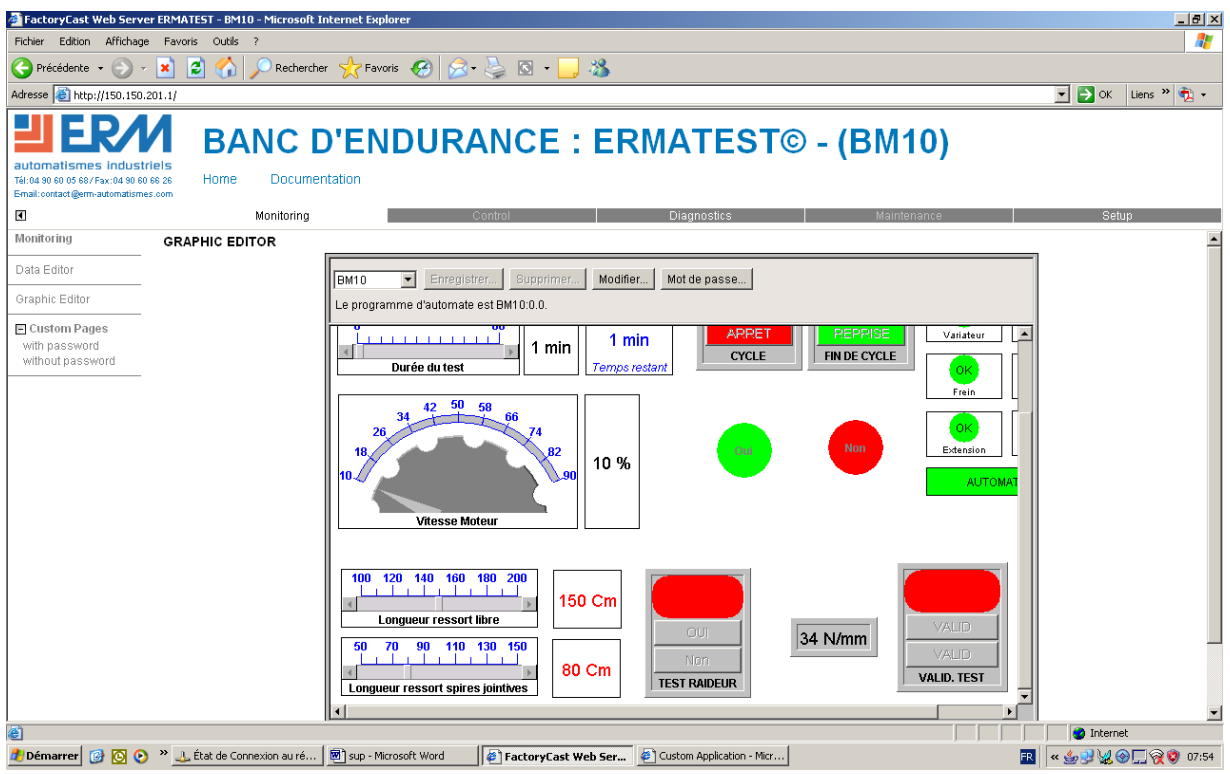

Une fois l'Applet Editeur graphique chargé dans le navigateur Web avec la bibliothèque de composants machine sélectionnée (par exemple "BM10"), vous obtenez l'affichage graphique de l'ensemble des composants développés pour contrôler l'application de l'API du système ERMATEST.

# **5.1 Création et modification des objets graphiques**

Si vous souhaitez créer ou modifier les objets graphiques, cliquez sur le bouton "Edition" afin d'accéder aux fonctions d'édition de l'éditeur graphique (Saisir au préalable le mot de passe – par défaut : USER).

Pour créer de nouveaux objets graphiques, il suffit de sélectionner les nouveaux objets dans la palette de composants et de les placer dans l'éditeur. Une fois créé, vous pouvez déplacer, modifier et/ou modifier les propriétés de chaque objet graphique. Toutes les propriétés d'un objet graphique (par exemple les valeurs à l'échelle, les étiquettes, les couleurs, les adresses API des données d'exécution) sont définies au moyen d'une fiche de propriétés

Pour tester les objets graphiques ainsi créés vous devez quitter le mode édition en cliquant sur "Terminé".

Pour conserver vos modifications, vous devez les enregistrer en cliquant sur le bouton "Sauvegarder"à condition d'avoir saisi le bon mot de passe (par défaut : USER).

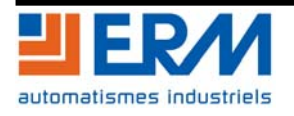

## <span id="page-7-0"></span>**5.2 Les différents objets graphiques**

Tous les objets graphiques fournis avec l'Editeur sont capables de communiquer avec l'automate. De plus, l'ensemble d'objets graphiques que propose l'Editeur graphique est destiné à aider à la création d'affichages graphiques imitant les tableaux de bord classiques. Tous les objets de contrôle sont dotés de fonctionnalités de communication intégrées et sont conçus comme des objets graphiques autonomes.

#### *Remarque préalable n°1 :*

Les différentes valeurs de la propriété Type de données ont la signification suivante :

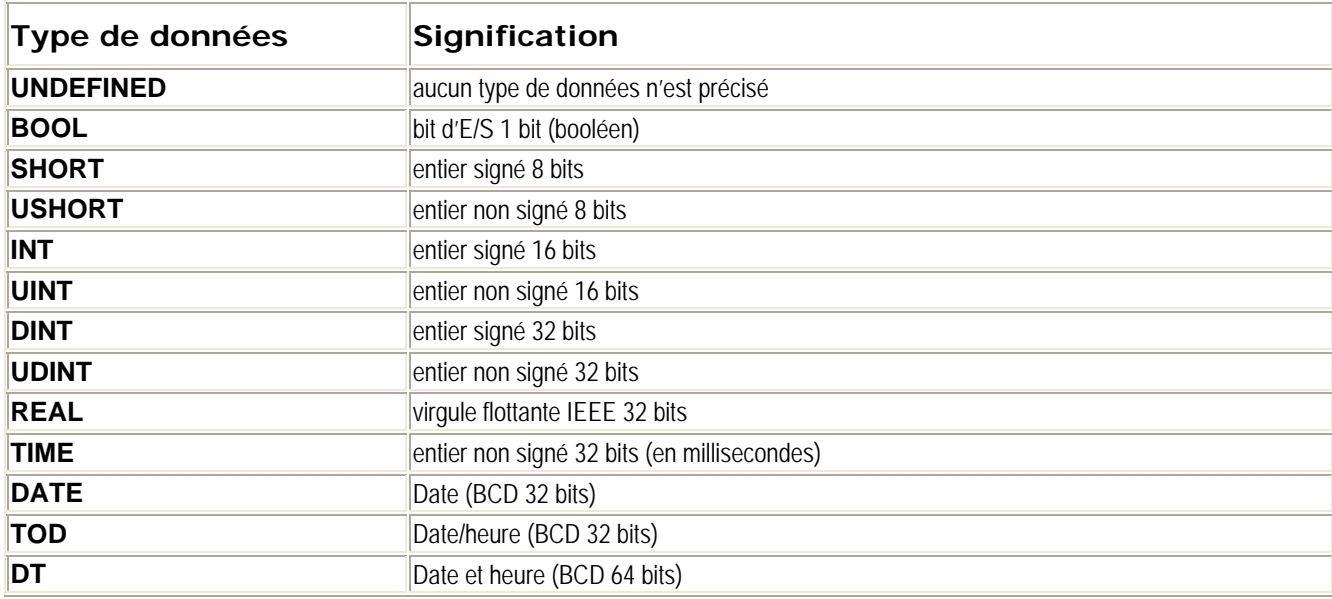

#### *Remarque préalable n°2 :*

- Si la propriété Adresse d'un objet graphique est une adresse directe, la propriété Type de données est réglée à UNDEFINED ; on utilise un type de données par défaut (BOOL, INT,DINT ou REAL selon la taille implicite de la valeur de données). Si la propriété Adresse est le nom d'un symbole (variable), il est inutile d'indiquer la propriété Type de données qui peut être configurée à UNDEFINED. Cependant, si la propriété Type de données est indiquée pour un symbole (ou variable), elle doit correspondre exactement au type de données réel du symbole (ou variable).
- Si la propriété Adresse est l'adresse directe d'une référence d'automate binaire (référence 0x/1x Quantum), la propriété Type de données doit être configurée sur BOOL. La propriété Type de données ne peut être configurée sur BOOL que pour une référence d'automate binaire.

#### *Remarque préalable n°3 :*

 Les limites des propriétés Valeur API Maximale et Valeur API Minimale sont les limites naturelles de la propriété Type de données configurée. Le réglage UNDEFINED attribué au Type de données sera traitée comme REAL par rapport à ses valeurs limites.

#### *Remarque préalable n°4 :*

 Pour un bouton de commande, il faut préciser au moins une valeur. Si la propriété Adresse est un nom de symbole (variable), une seule valeur est toujours envoyée à l'automate, toutes les autres valeurs étant ignorées. Si la propriété Adresse est une adresse directe, toutes les valeurs fournies seront envoyées à l'automate sous forme de matrice de valeurs commençant à l'adresse directe indiquée.

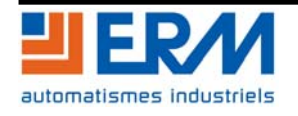

#### <span id="page-8-0"></span>**5.2.1 Indicateur horizontal**

L'indicateur horizontal donne une représentation analogique de la valeur d'un symbole (variable) ou d'une adresse directe dans un automate en traçant une barre horizontale dont la longueur est proportionnelle à la valeur et qui représente un pourcentage de sa plage en unités physiques. Il est possible d'afficher l'indication numérique de la valeur au centre de la barre.

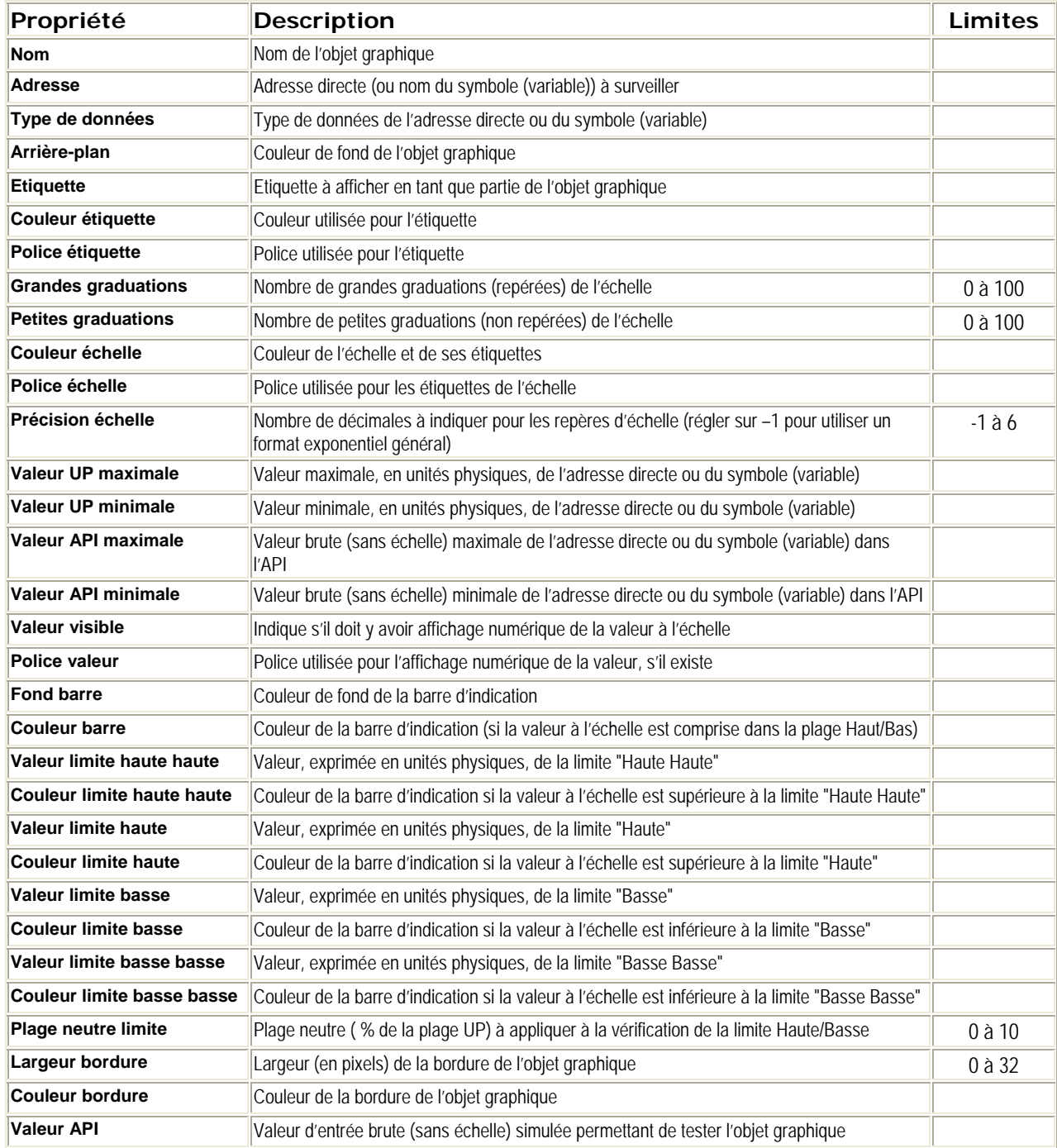

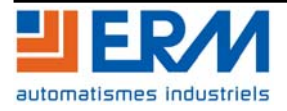

#### <span id="page-9-0"></span>**5.2.2 Indicateur vertical**

L'indicateur vertical donne une représentation analogique de la valeur d'un symbole (variable) ou d'une adresse directe dans un automate en traçant une barre verticale dont la longueur est proportionnelle à la valeur et qui représente un pourcentage de sa plage en unités physiques.

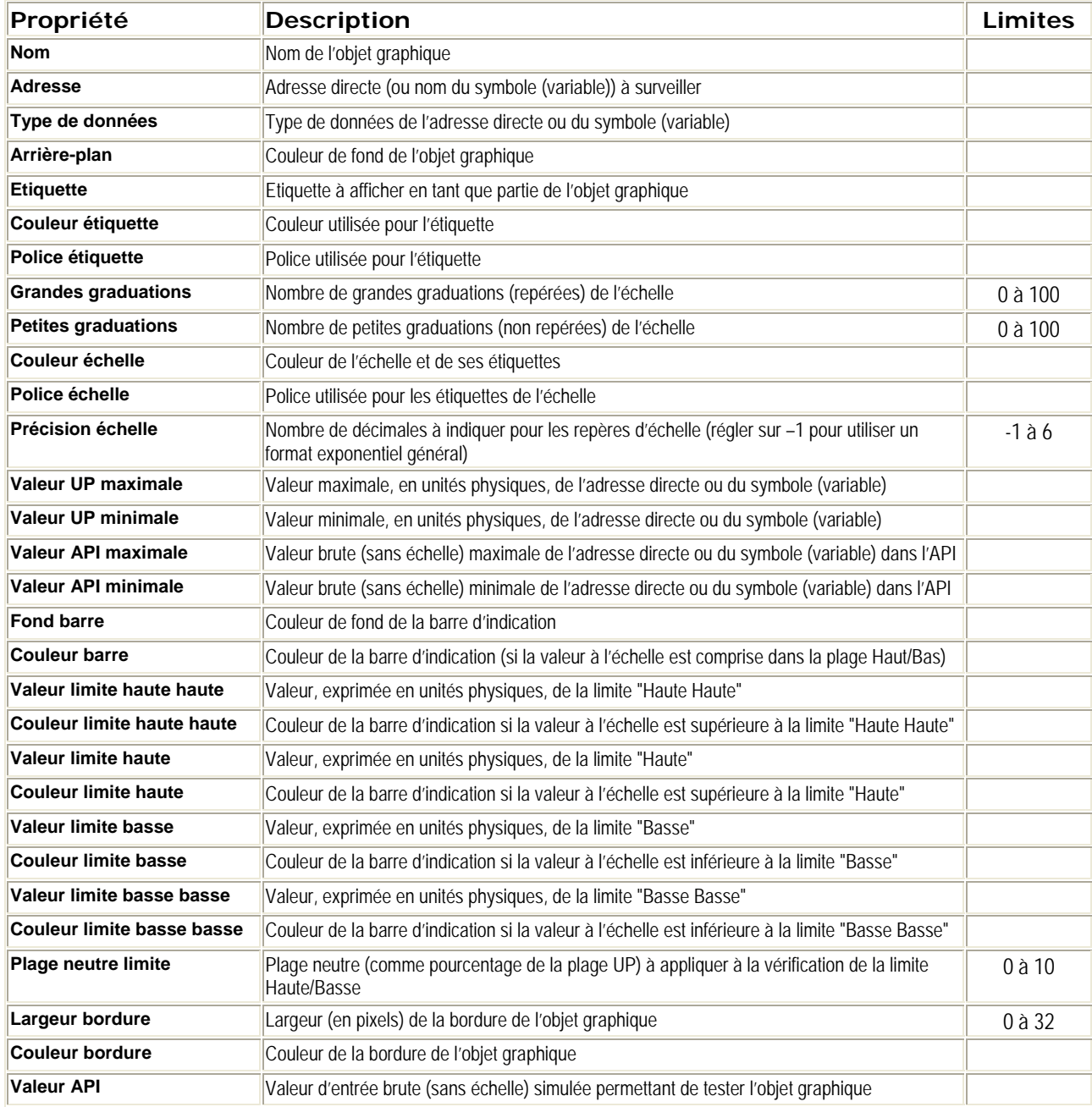

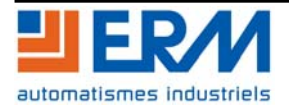

#### <span id="page-10-0"></span>**5.2.3 Barre de défilement horizontale ou verticale**

Une barre de défilement horizontale ou verticale donne une représentation analogique de la valeur d'un symbole (variable) ou d'une adresse directe dans un automate en traçant une barre de défilement dont le curseur est proportionnel à la valeur et qui représente un pourcentage de sa plage en unités physiques. Au moyen de la souris, l'utilisateur peut modifier la valeur de la barre de défilement et provoquer l'envoi d'une nouvelle valeur à l'automate.

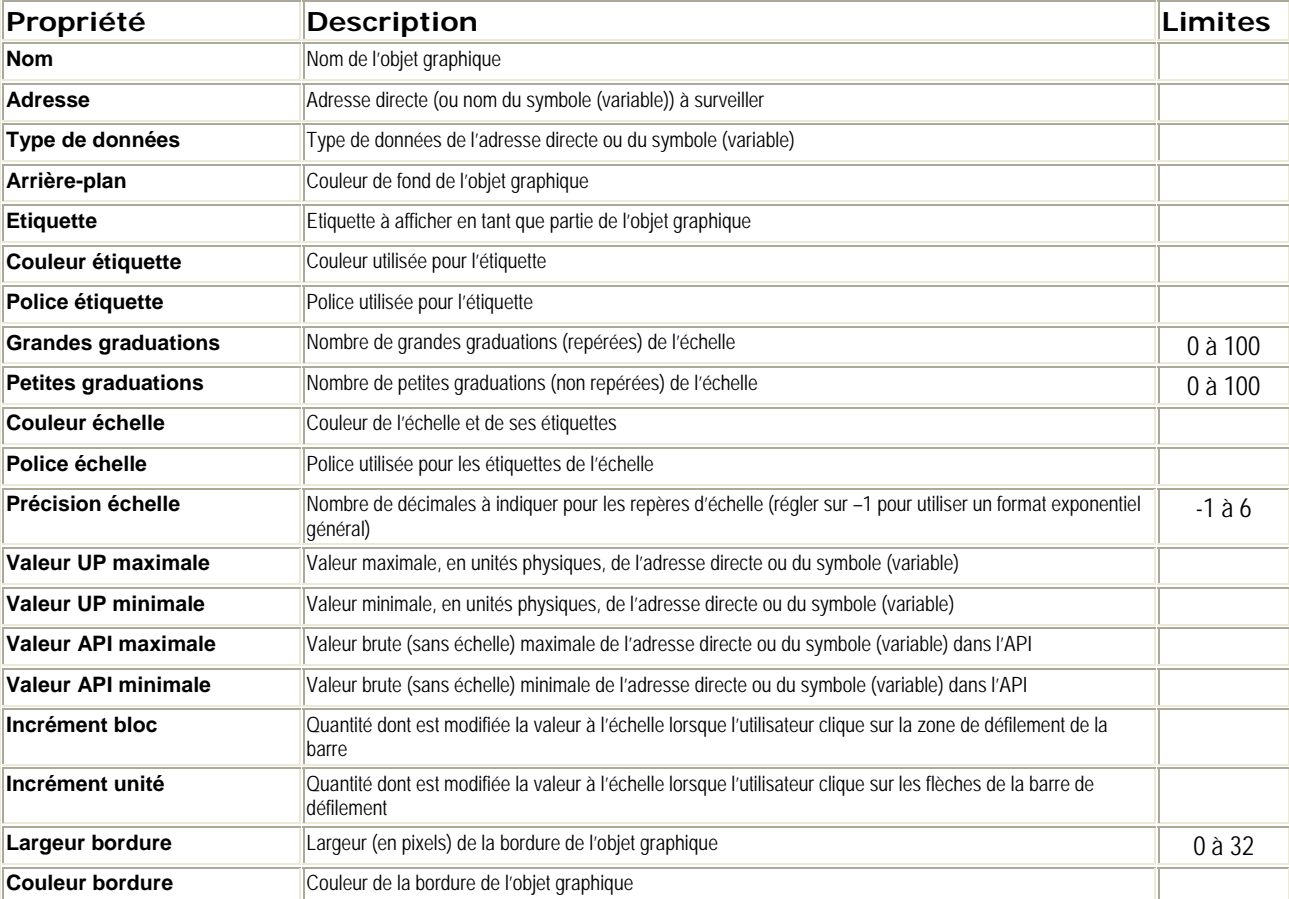

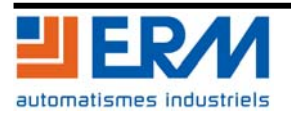

#### <span id="page-11-0"></span>**5.2.4 Sélecteur horizontal ou vertical**

Le sélecteur horizontal ou vertical permet à l'utilisateur de choisir parmi plusieurs possibilités. Une fois la sélection faite, la valeur correspondant au choix est envoyée à l'automate. Les choix sont représentés par les repères d'une "échelle", la sélection en cours étant indiquée par la position du curseur.

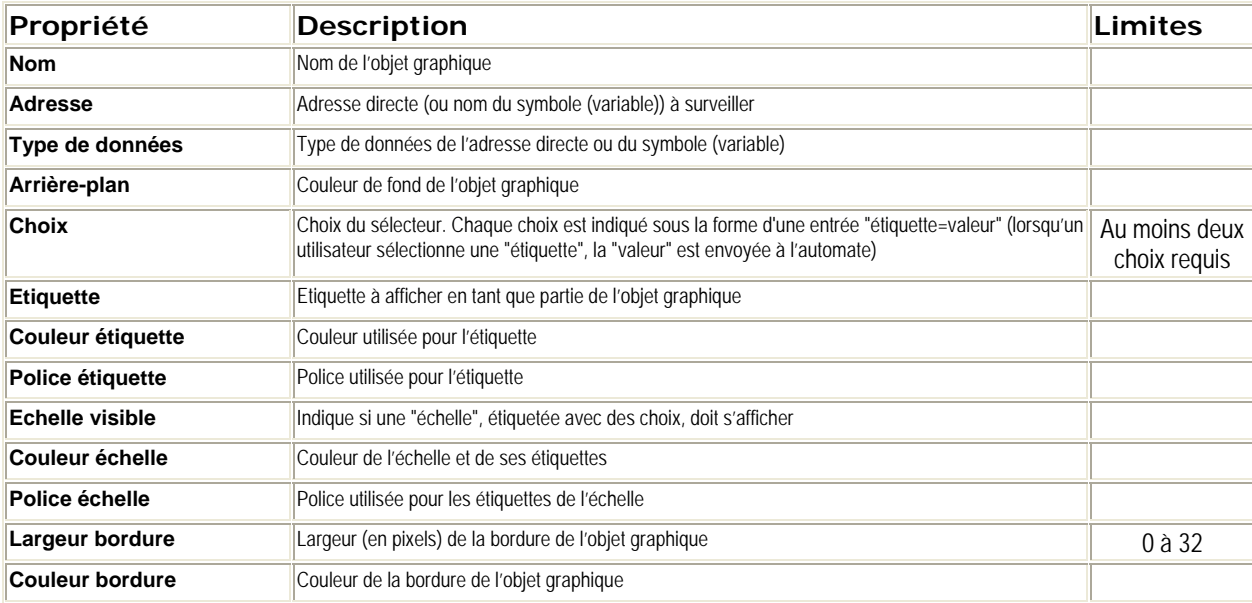

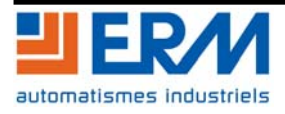

#### <span id="page-12-0"></span>**5.2.5 Indicateur numérique**

L'indicateur numérique donne une représentation numérique de la valeur d'un symbole (variable) ou d'une adresse directe dans un automate. La valeur peut être affichée dans différents formats et réglée pour changer de couleur lors du dépassement d'une limite haute ou basse prédéfinie.

Les propriétés de l'indicateur numérique sont les suivantes :

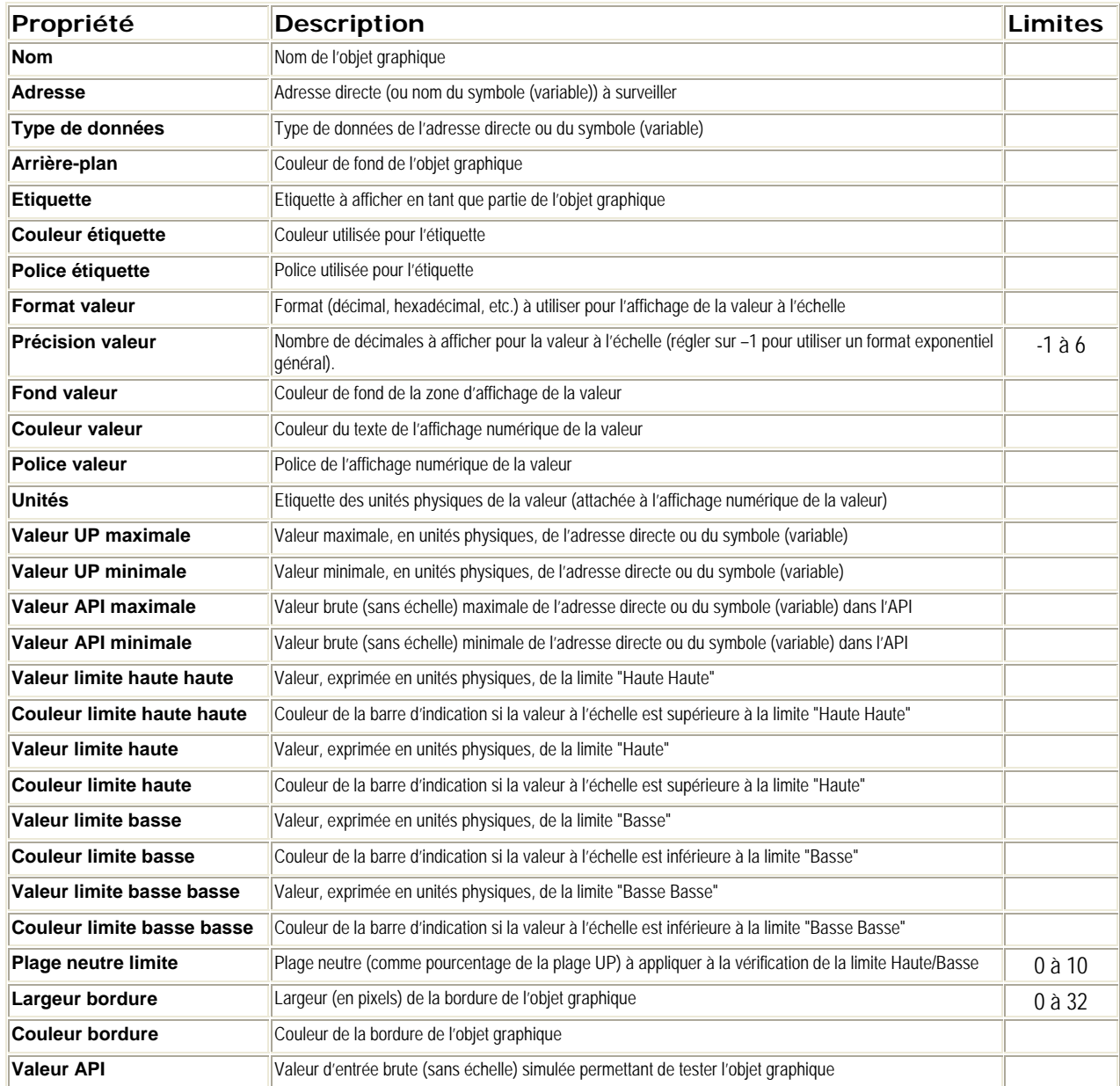

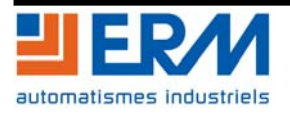

#### <span id="page-13-0"></span>**5.2.6 Affichage de message**

L'affichage de message affiche un message textuel basé sur la valeur d'un symbole (variable) ou d'une adresse directe dans un automate. Pour chaque message spécifié, la valeur donnant lieu à son affichage est également indiquée.

Les propriétés de l'affichage de message sont les suivantes :

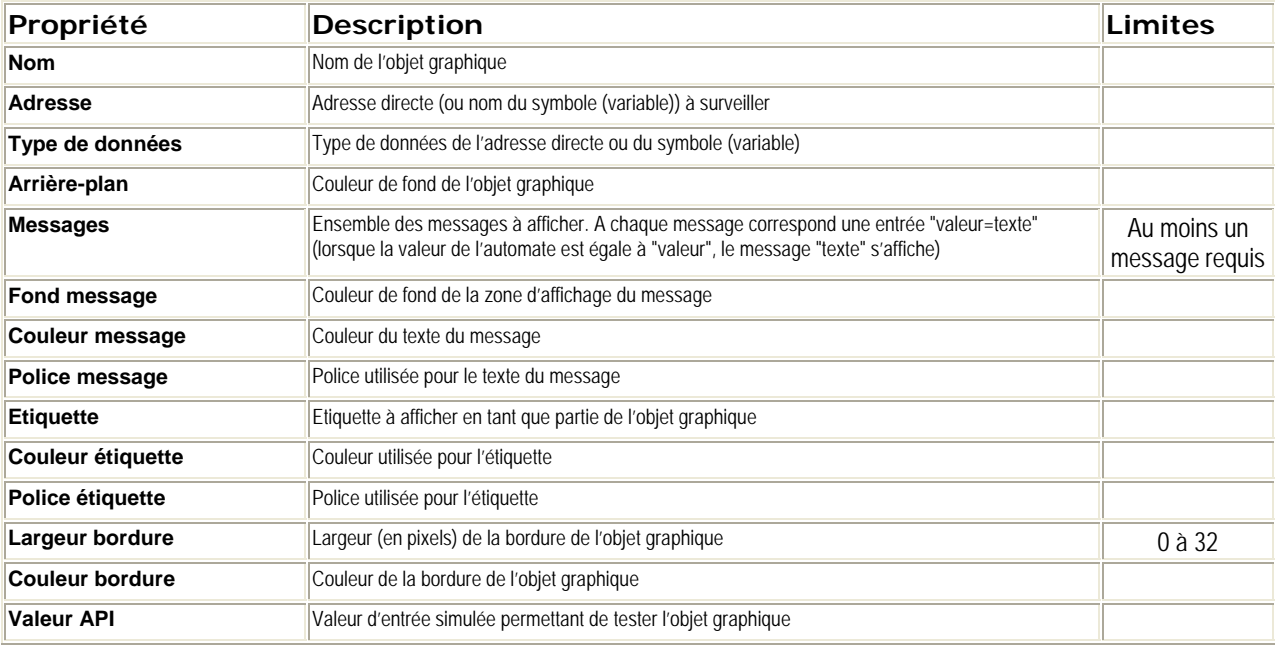

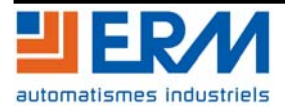

#### <span id="page-14-0"></span>**5.2.7 Bouton de commande**

Le bouton de commande permet à un utilisateur, lorsqu'il l'actionne au moyen de la souris, d'envoyer à un automate une ou plusieurs valeurs préréglées.

Les propriétés du bouton de commande sont les suivantes :

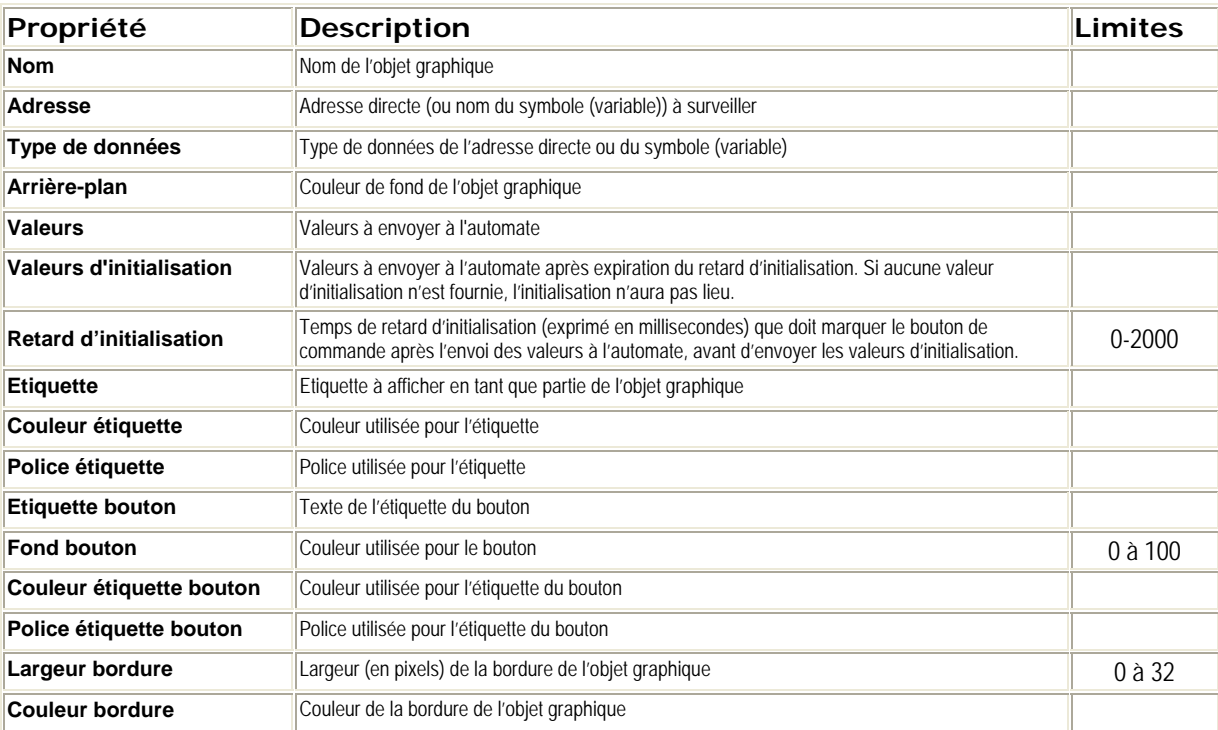

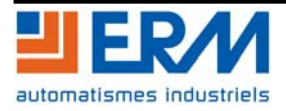

#### <span id="page-15-0"></span>**5.2.8 Station de sortie directe**

La station de sortie directe permet à un utilisateur de saisir une valeur dans un champ de saisie textuelle directement à partir de son clavier. Lorsque le texte saisi représente une valeur numérique comprise entre des limites haute et basse préréglées, un bouton Paramétrer est activé. Lorsque le bouton Paramétrer est activé, la valeur saisie est envoyée à l'automate à chaque fois que l'utilisateur appuie sur le bouton Paramétrer ou sur la touche ENTREE (si le champ de saisie est actif pour la saisie au clavier).

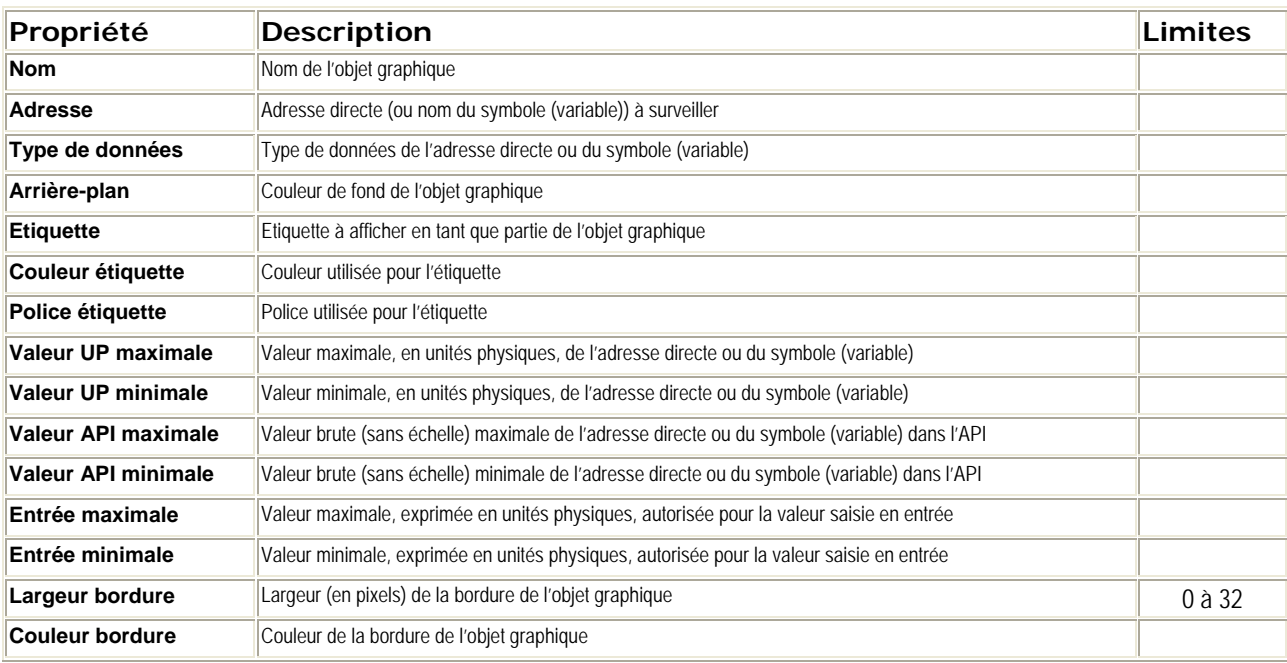

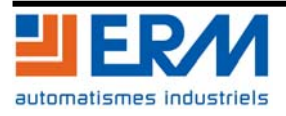

#### <span id="page-16-0"></span>**5.2.9 Voyant**

Le voyant fournit une double indication de la valeur d'un symbole (variable) ou d'une adresse directe dans un automate. Si la propriété Entrée inversée n'est pas réglée sur TRUE, une valeur d'entrée nulle est déclarée OFF et une valeur non nulle est déclarée ON. Si la propriété Intervalle clignotant est réglée sur une valeur positive, le voyant clignotera lorsque la valeur d'entrée sera égale à ON.

Les propriétés du voyant sont les suivantes :

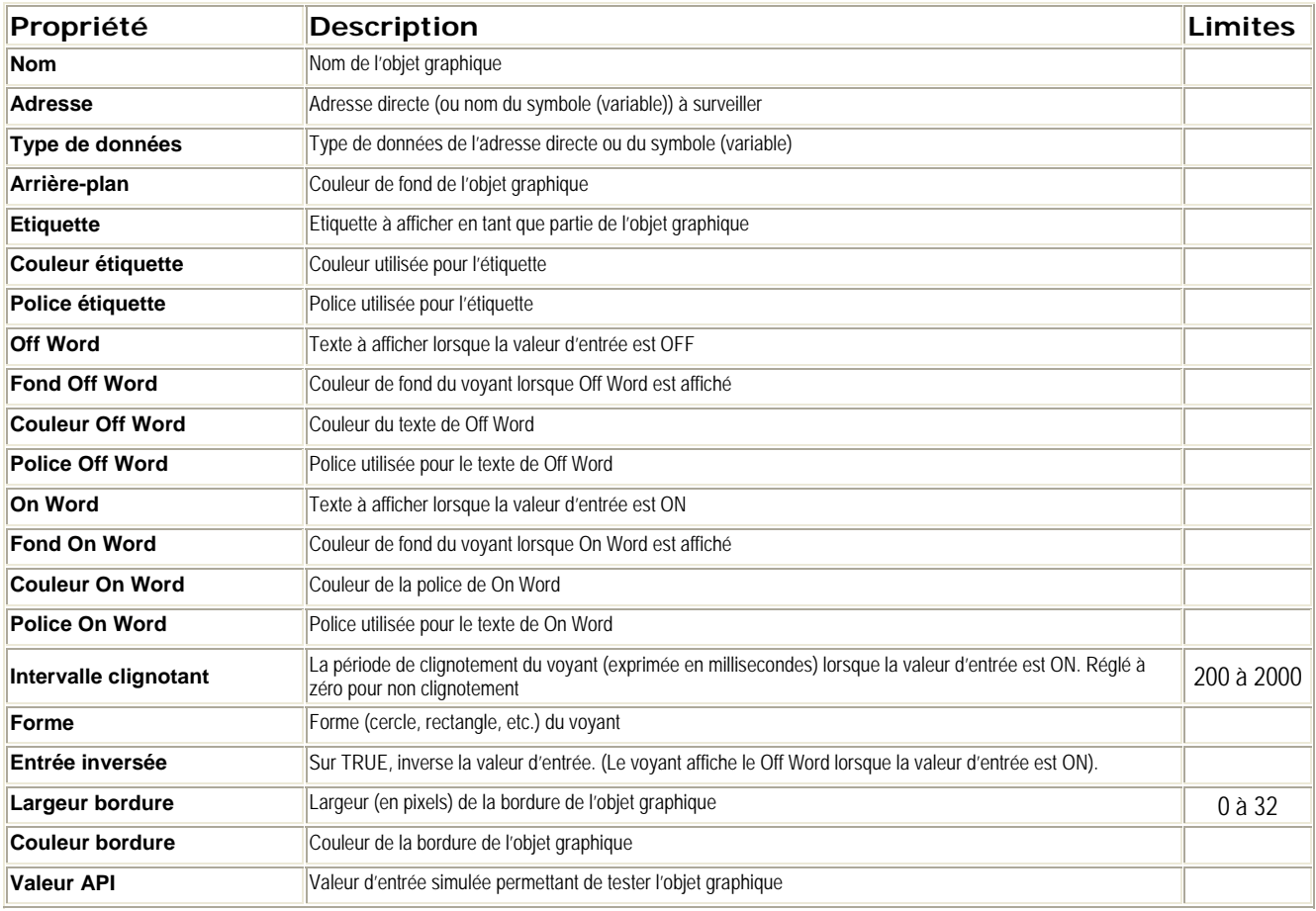

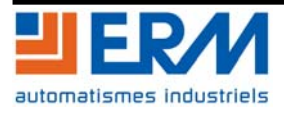

#### <span id="page-17-0"></span>**5.2.10 Station de commande moteur**

La station de commande moteur est conçue pour imiter les stations types à bouton de commande marche/arrêt fréquemment utilisés pour commander les moteurs. Cet objet graphique est essentiellement composé de deux boutons de commande et d'un voyant. Pour faciliter la configuration des nombreuses propriétés de cet objet, un module de personnalisation est fourni. C'est au travers de ce module, et non de la fiche des propriétés de l'Editeur graphique, que sont configurées toutes les propriétés (sauf le nom).

Les propriétés de la station de commande moteur sont les suivantes :

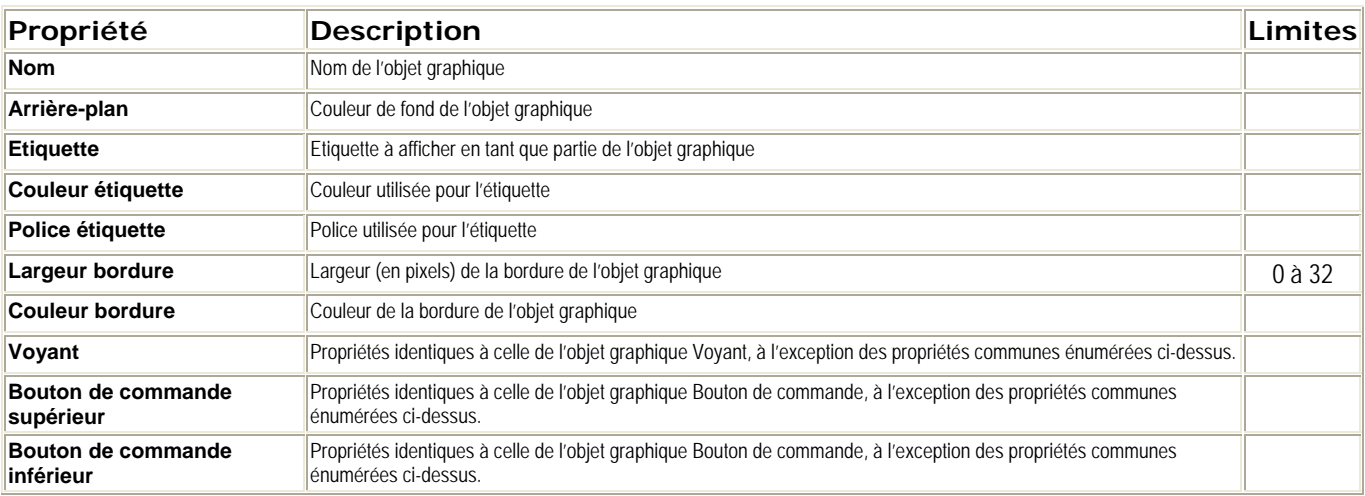

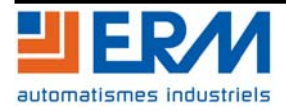

#### <span id="page-18-0"></span>**5.2.11 Compteur analogique**

Le compteur analogique donne une représentation analogique de la valeur d'un symbole (variable) ou d'une adresse directe dans un automate en dessinant sur un cadran circulaire un pointeur dont la position est proportionnelle à la valeur et qui représente un pourcentage de sa plage en unités physiques. Il est possible de paramétrer la taille du cadran circulaire du compteur (cycle en degrés d'un cercle), ses

couleurs et le style de pointeur.

Les propriétés du compteur analogique sont les suivantes.

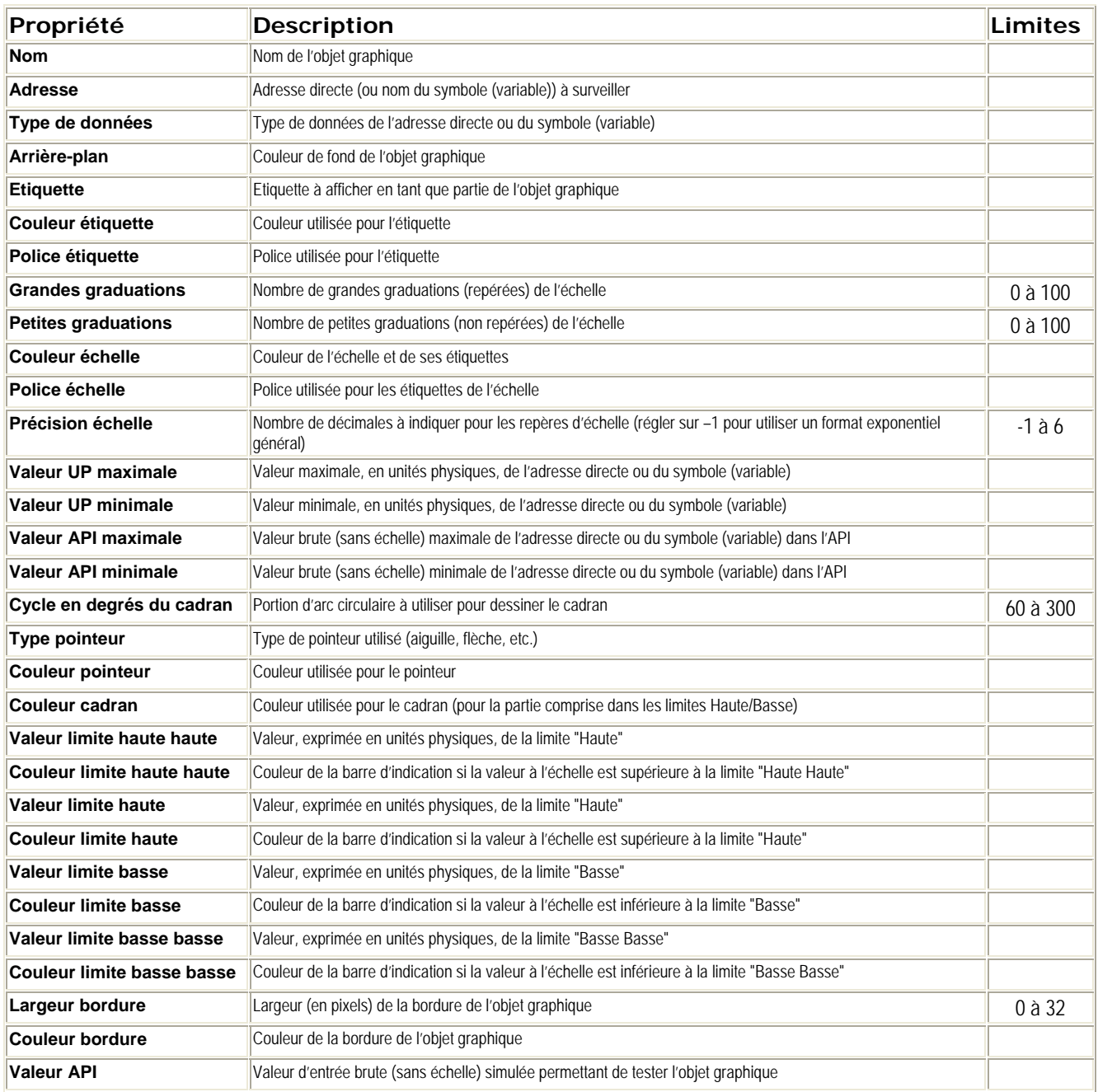

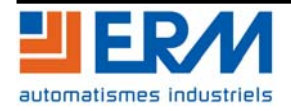

#### <span id="page-19-0"></span>**5.2.12 Bouton à défilement circulaire**

Le bouton à défilement circulaire donne une représentation analogique de la valeur d'un symbole (variable) ou d'une adresse directe dans un automate en dessinant sur un cadran circulaire un bouton dont la position est proportionnelle à la valeur et qui représente un pourcentage de sa plage en unités physiques. La taille du cadran circulaire (cycle en degrés d'un cercle) et la couleur du bouton sont paramétrables. Au moyen de la souris, l'utilisateur peut modifier la position du bouton et provoquer l'envoi d'une nouvelle valeur à l'automate.

Les propriétés du bouton à défilement circulaire sont les suivantes :

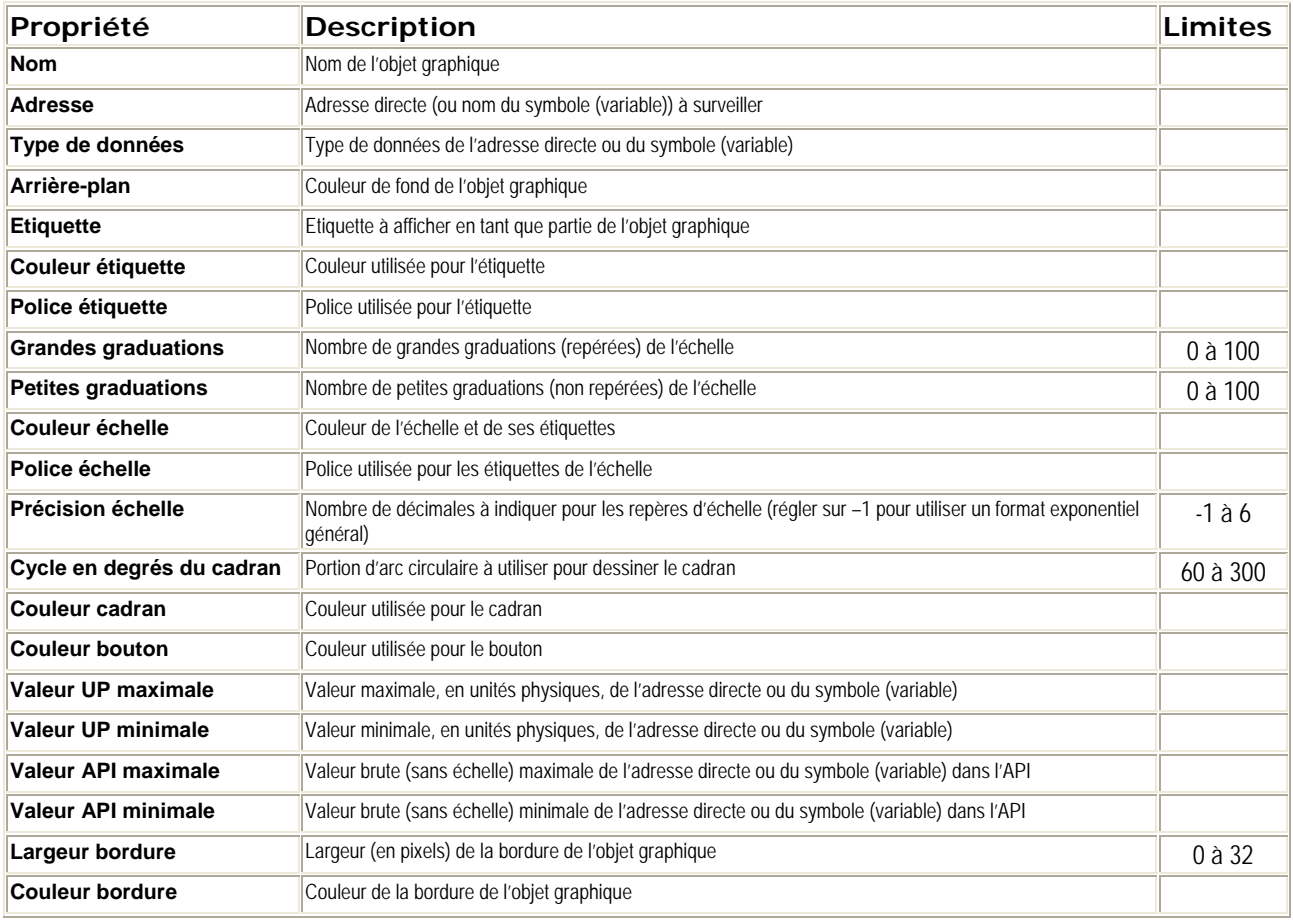

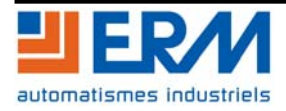

#### <span id="page-20-0"></span>**5.2.13 Sélecteur rotatif**

Le sélecteur rotatif permet à l'utilisateur de choisir parmi plusieurs possibilités. Une fois la sélection faite, la valeur correspondant au choix est envoyée à l'automate. Les choix sont représentés par les repères d'une "échelle", la sélection en cours étant indiquée par la position du bouton. La taille du cadran circulaire (cycle en degrés d'un cercle) et la couleur du bouton sont paramétrables.

Les propriétés du sélecteur rotatif sont les suivantes :

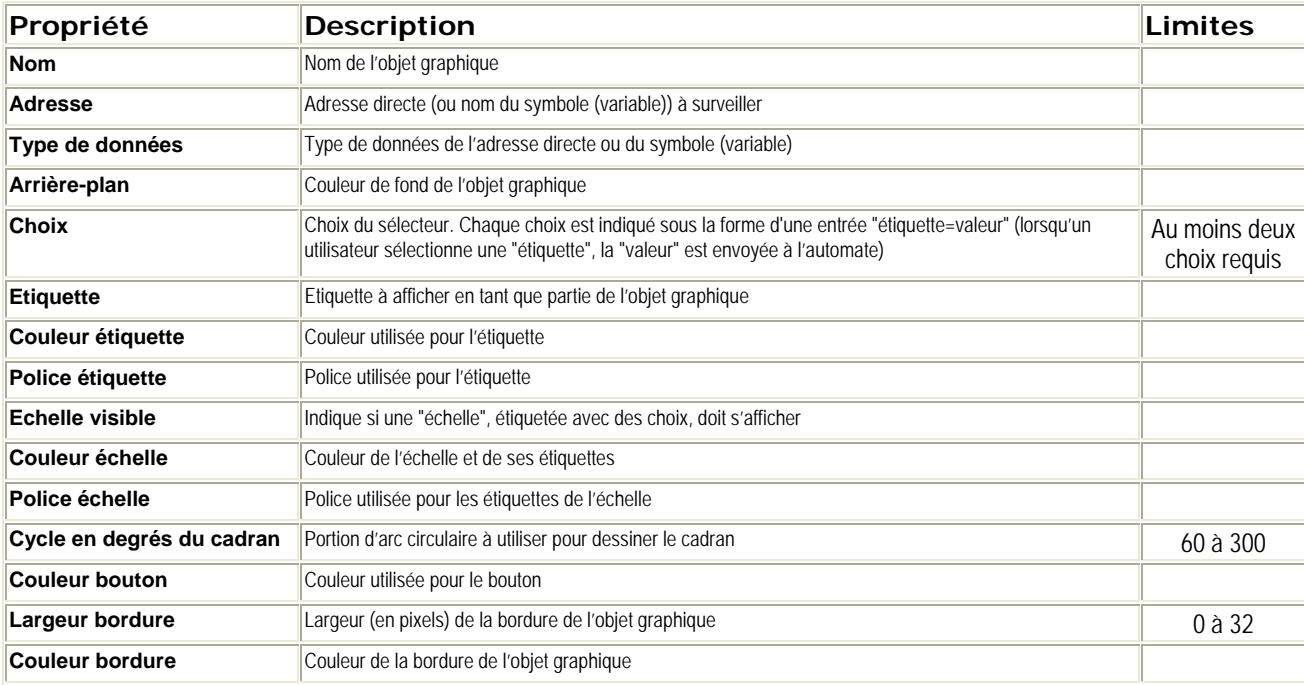

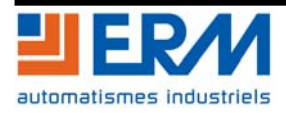

#### <span id="page-21-0"></span>**5.2.14 Enregistreur de tendance**

L'enregistreur de tendance permet d'obtenir un diagramme temporel continu des valeurs de six symboles (variables) ou adresses directes au maximum dans un automate. Il émule un enregistreur à papier déroulant, avec les plumes à droite et le "papier" qui se déroule de droite à gauche. Une échelle verticale à gauche du diagramme indique la plage des valeurs enregistrées, et une échelle horizontale sous le diagramme affiche le cadre temporel de celui-ci. La fréquence de mise à jour et l'aspect du diagramme sont paramétrables.

Pour faciliter la configuration des nombreuses propriétés de cet objet, un module de personnalisation est fourni. C'est au travers de ce module, et non de la fiche des propriétés de l'Editeur graphique, que sont définies toutes les propriétés (sauf le nom).

Le tableau ci-après décrit les propriétés de l'enregistreur de tendance et les propriétés disponibles pour chacune des plumes sont décrites dans le second tableau.

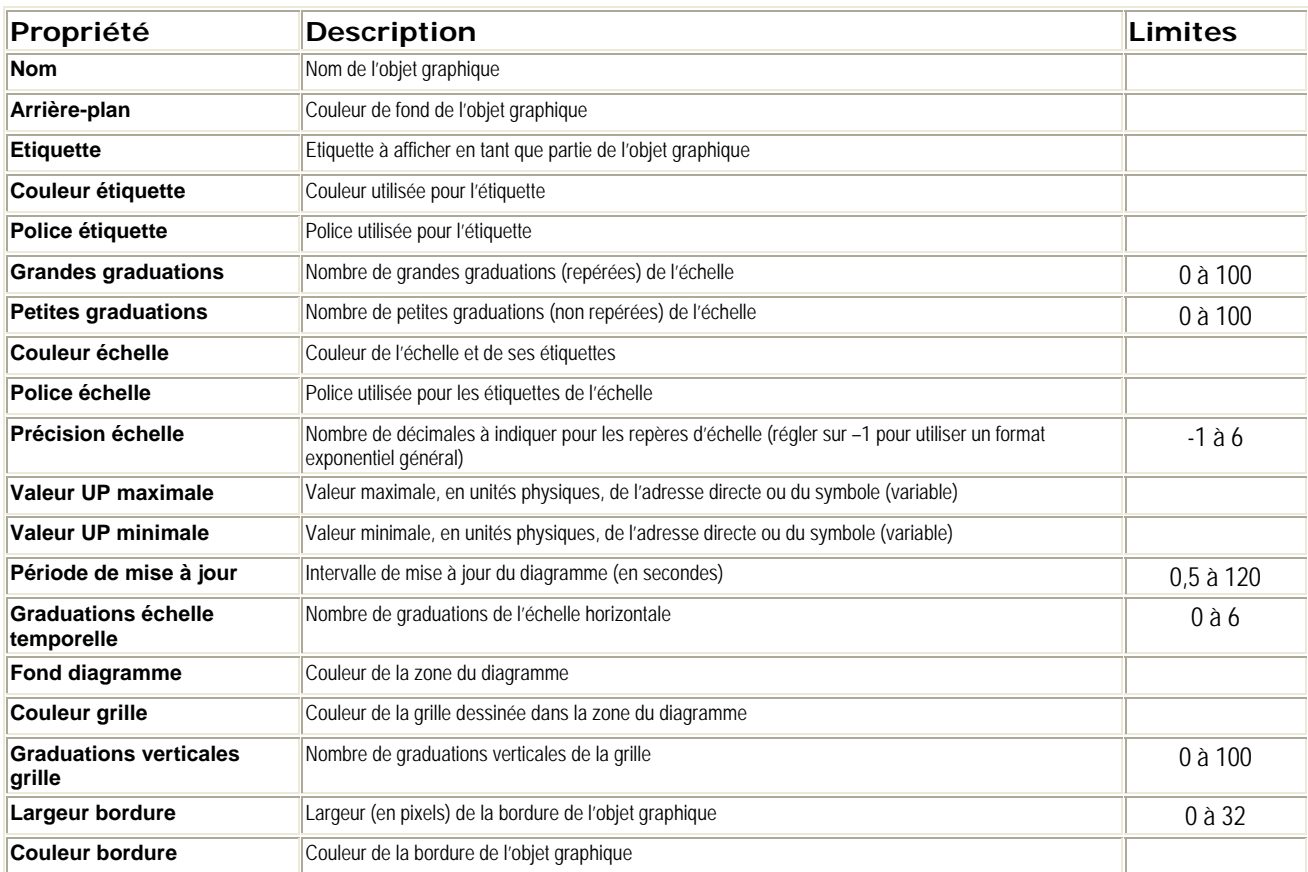

Les propriétés suivantes de l'enregistreur de tendance sont disponibles pour chaque plume :

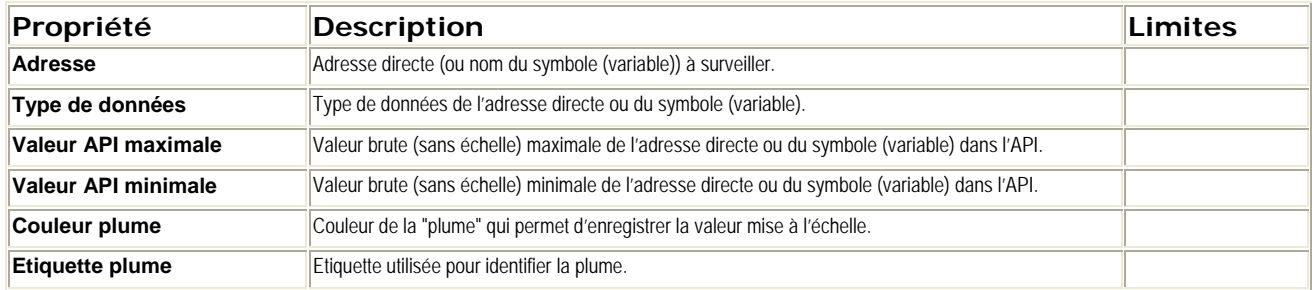

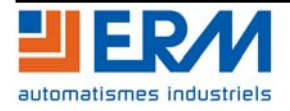

## <span id="page-22-0"></span>**5.2.15 Lien d'affichage**

Le lien d'affichage est un objet graphique particulier qui permet à l'utilisateur, en cliquant dessus, de passer à un autre affichage graphique.

Pour indiquer à l'utilisateur que l'objet représente un lien vers un autre affichage, l'étiquette de texte du lien est souligné et le curseur de la souris se transforme en main lorsque la souris passe dessus. Cet objet est particulièrement utile lorsque l'Editeur graphique est utilisé en mode affichage, mode dans lequel il n'existe aucune liste déroulante des affichages graphiques disponibles permettant d'en sélectionner un.

Un lien d'affichage peut également servir de lien hypertexte vers un fichier HTML. S'il saisit une URL comme Nom d'affichage du lien, l'utilisateur peut l'ouvrir dans une nouvelle fenêtre de navigation à condition qu'il appuie sur la touche MAJ tout en cliquant sur le lien ; dans le cas contraire, la fenêtre de navigation existante est remplacée par l'URL au moment où l'utilisateur clique sur le lien.

A Noter : Si le nom d'affichage du lien n'est pas renseigné, l'étiquette s'affiche non soulignée et l'objet affiché devient une simple étiquette texte.

Les propriétés du lien d'affichage sont les suivantes :

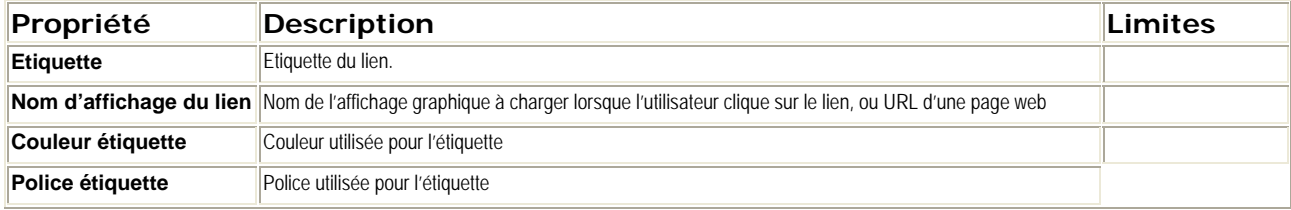

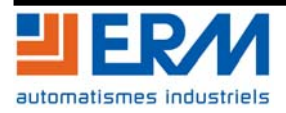

## <span id="page-23-0"></span>**6 PAGES PERSONNELLES DE SUPERVISION**

## **6.1 Page d'accueil**

Il est possible d'accéder à la page d'accueil du site Web de supervision en saisissant l'adresse IP du coupleur ETZ 510 (**150.150.201.1** – Cf. Chap. 4) dans le navigateur Internet (Par exemple : "Internet Explorer").

Aucun mot de passe n'est requis pour afficher cette page.

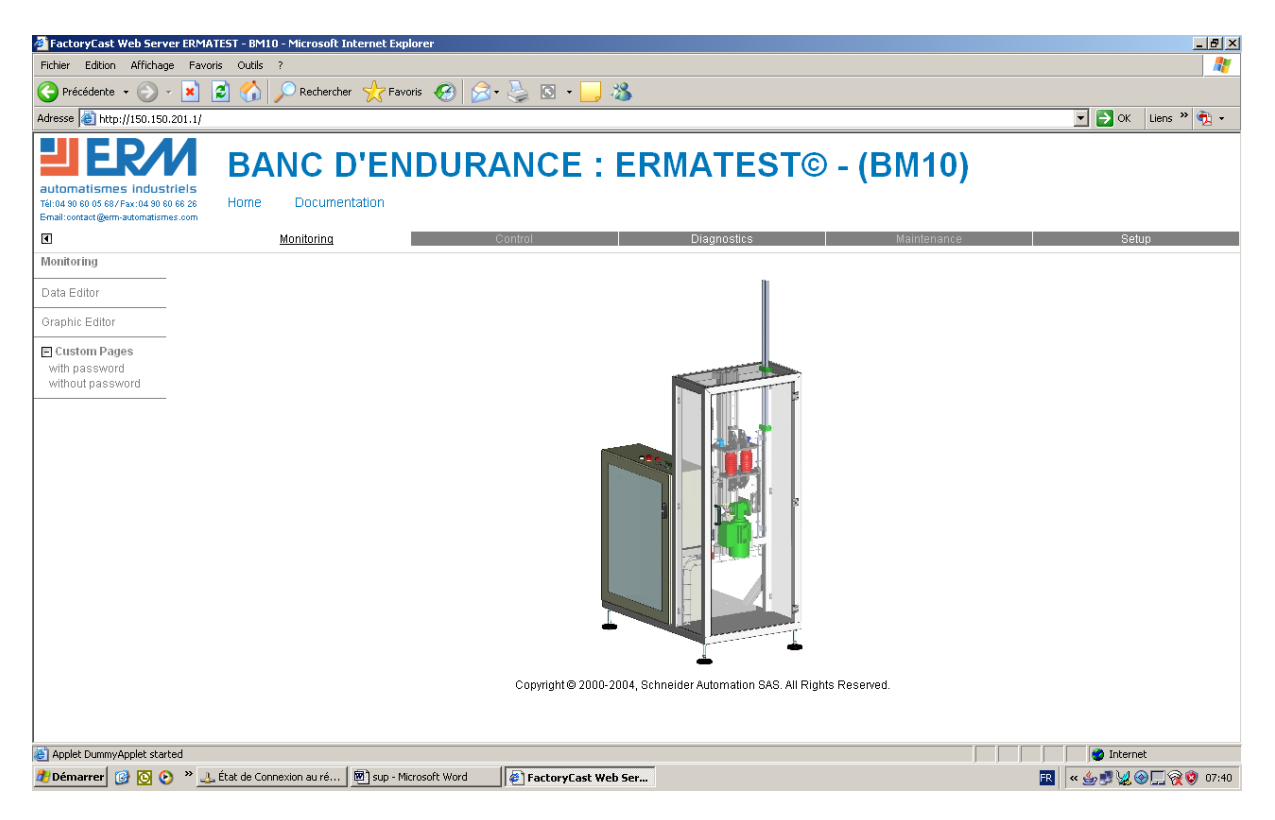

A partir de cette page d'accueil, l'utilisateur peut accéder à toutes les autres pages du site de supervision embarqué sur le serveur Web du coupleur ETZ 510.

De façon générale, l'utilisateur doit saisir le nom d'utilisateur (USER) et le mot de passe (USER) pour accéder aux différents services proposés par ces pages.

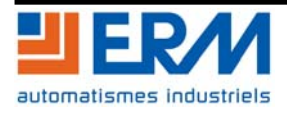

# <span id="page-24-0"></span>**DOSSIER MACHINE ERMATEST** F 2.6 Supervision Page 24/29

## **6.2 Pages de supervision et de pilotage du système**

Les pages personnelles de supervision et de pilotage du système ERMATEST sont accessible à partir du chemin suivant : "Monitoring"  $\rightarrow$  "Custom pages"  $\rightarrow$  "Without password".

A partir de l'écran ci-dessous, il est alors possible de choisir la page de supervision et de pilotage correspondant à la motorisation mise en œuvre sur le système. Pour cela , faire un clic gauche sur l'image correspondant à la motorisation qui équipe le système.

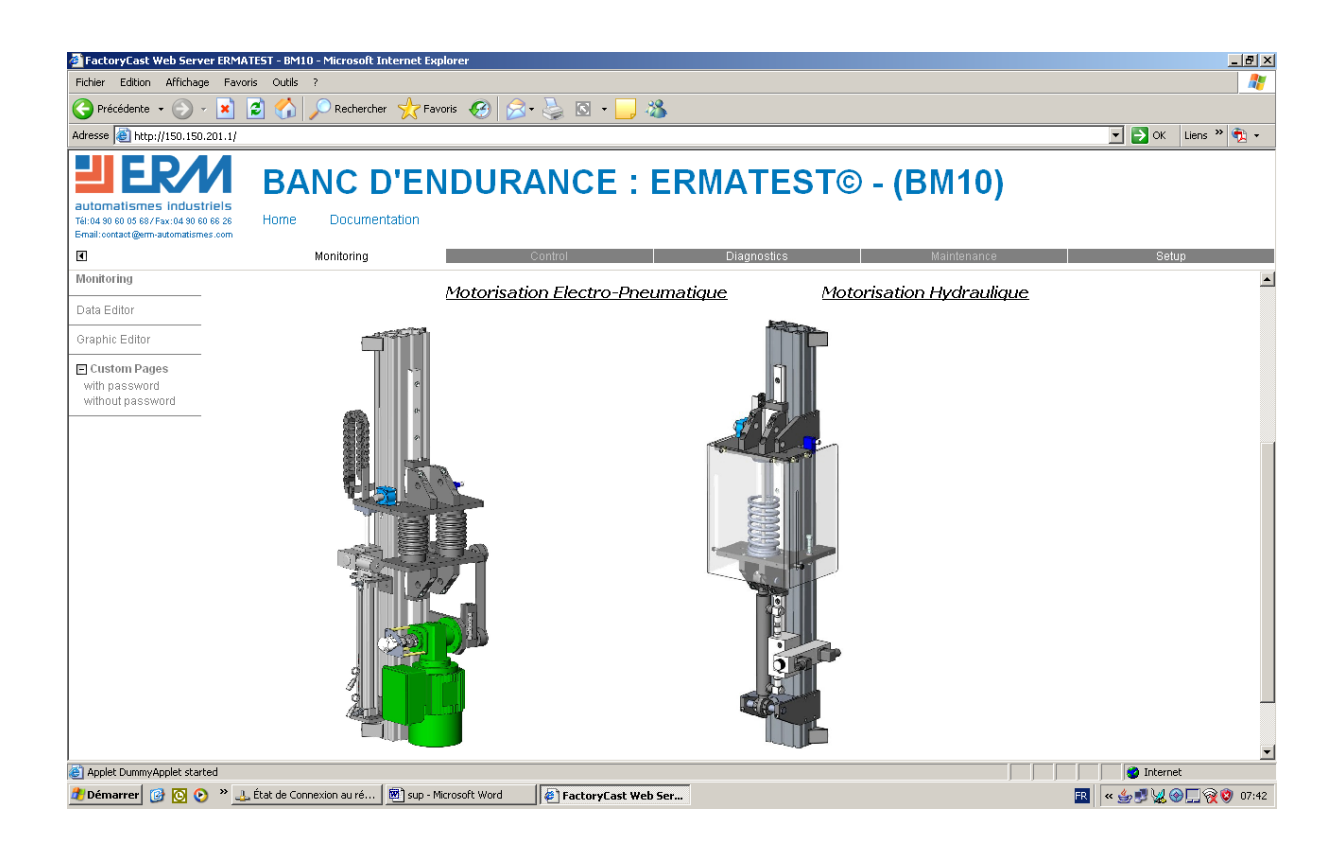

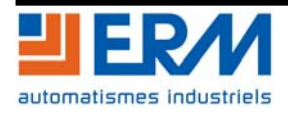

## <span id="page-25-0"></span>**6.3 Pages de supervision pour motorisation électropneumatique**

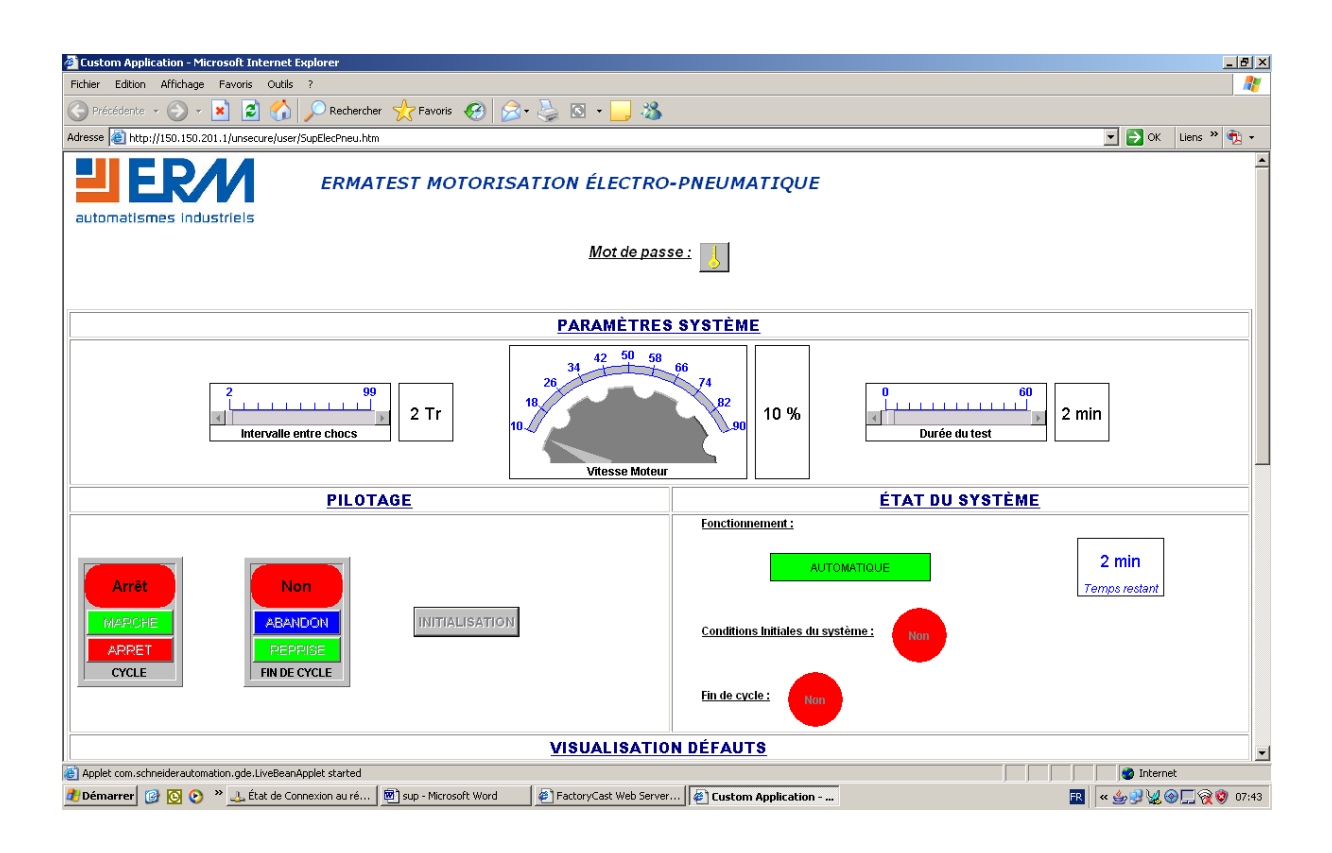

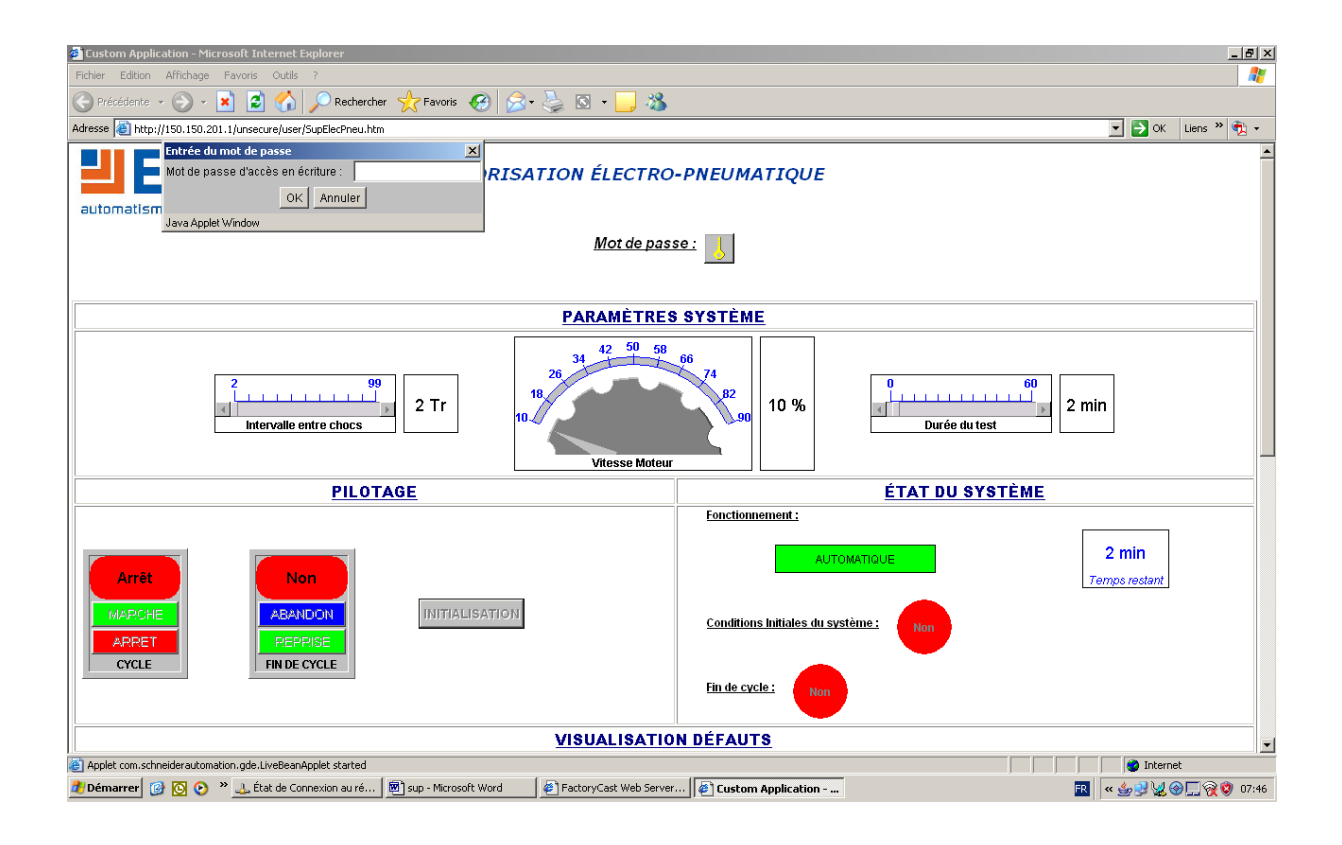

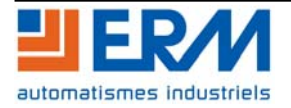

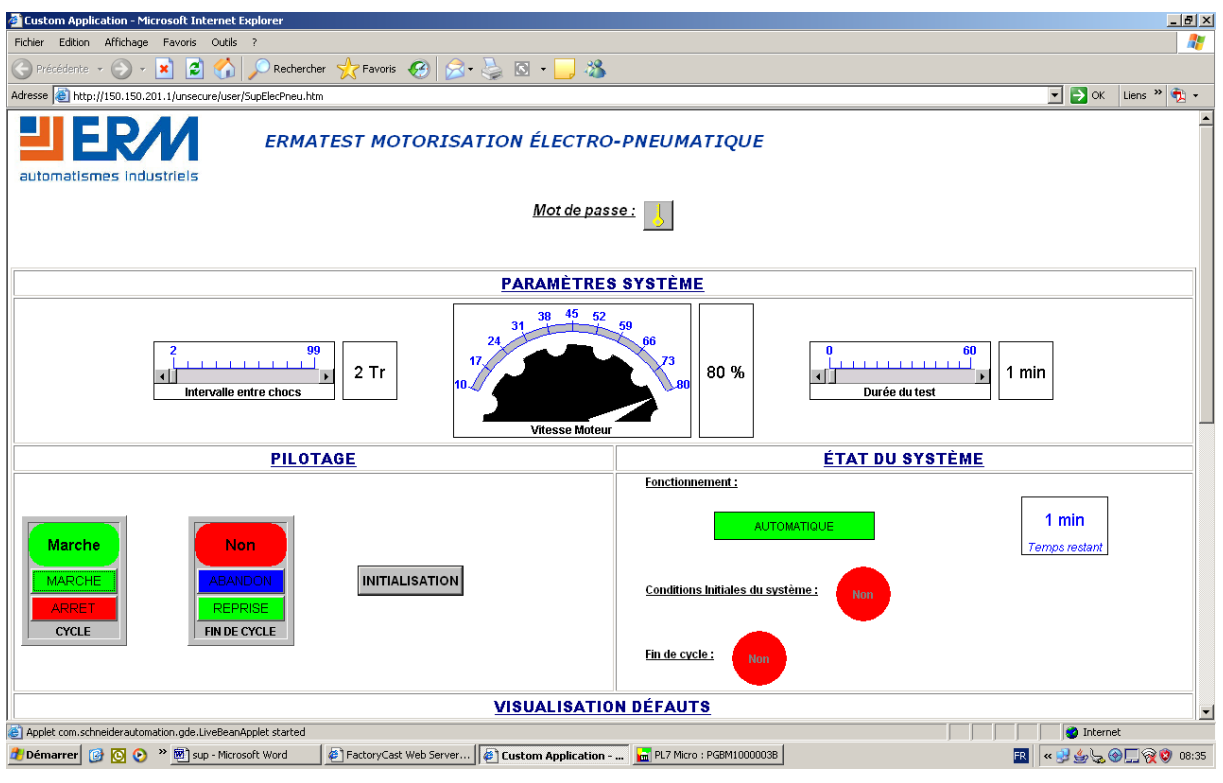

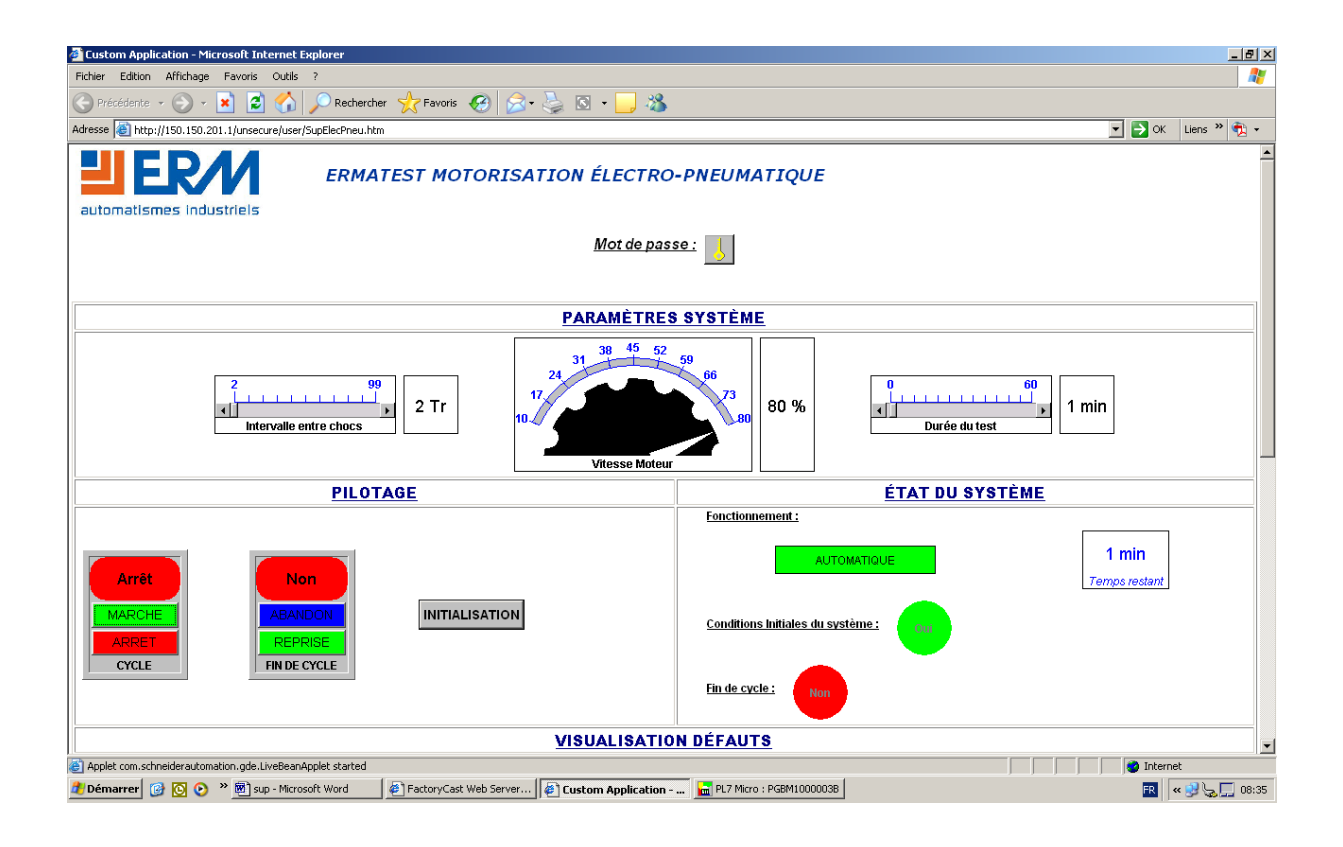

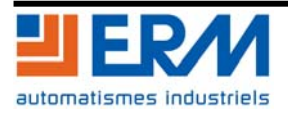

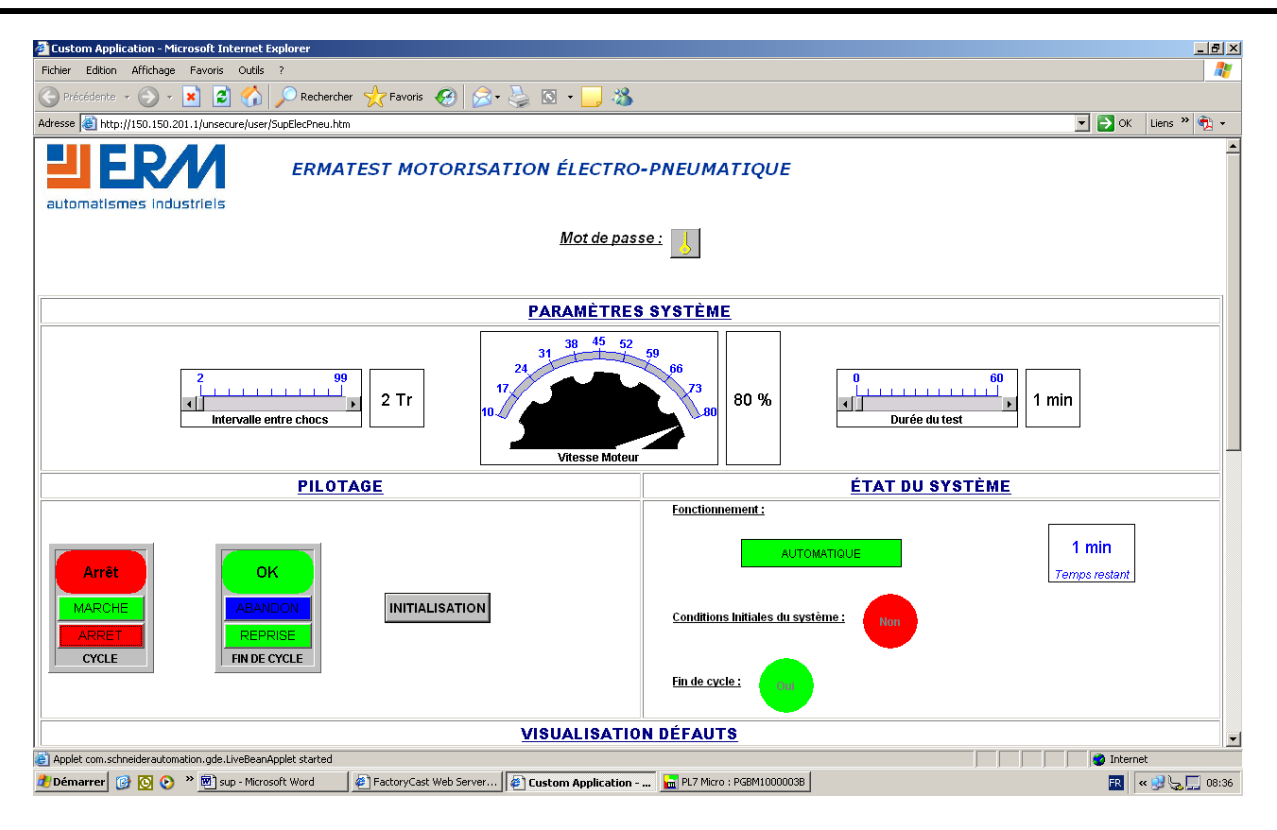

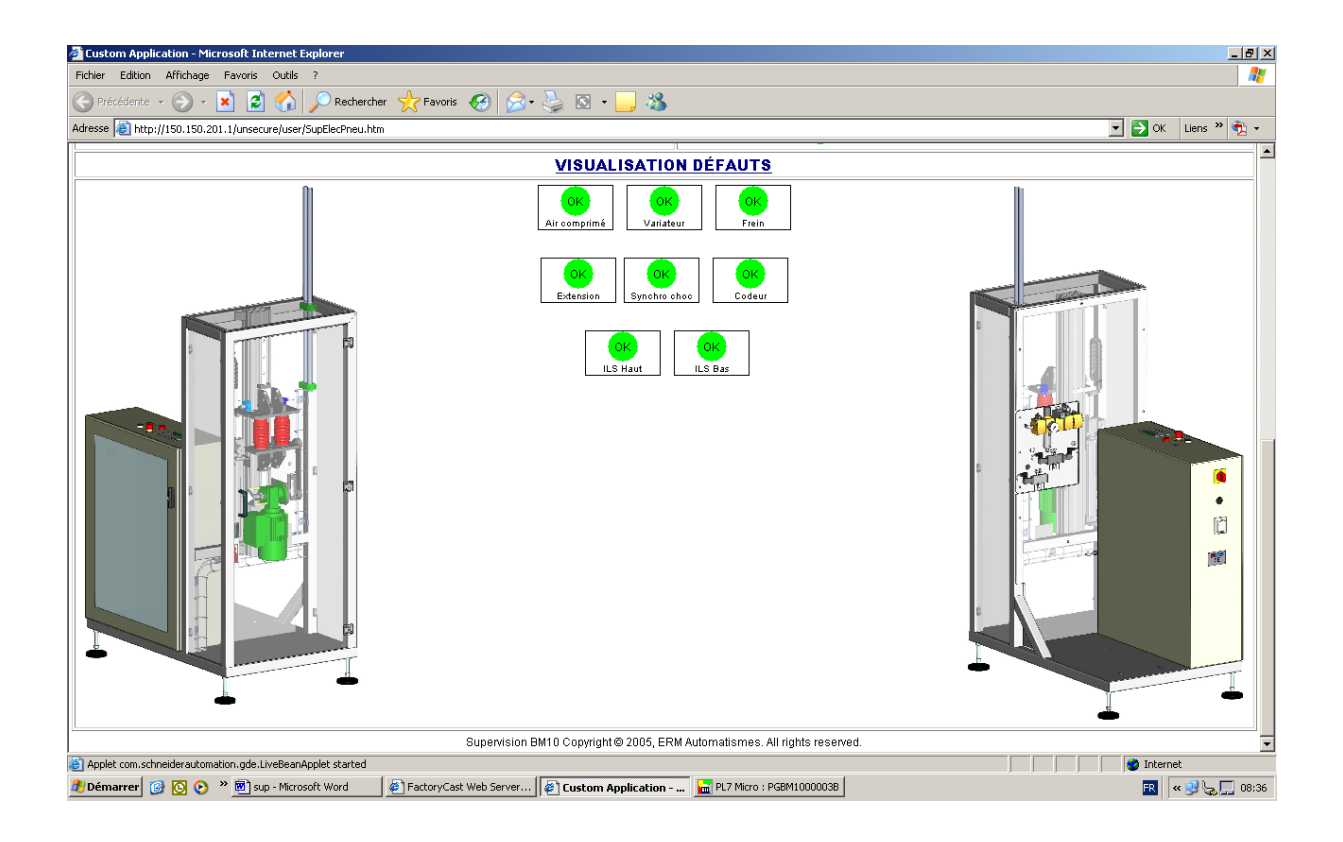

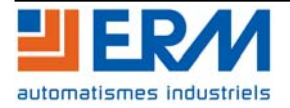

## <span id="page-28-0"></span>**6.4 Pages de supervision pour motorisation hydraulique**

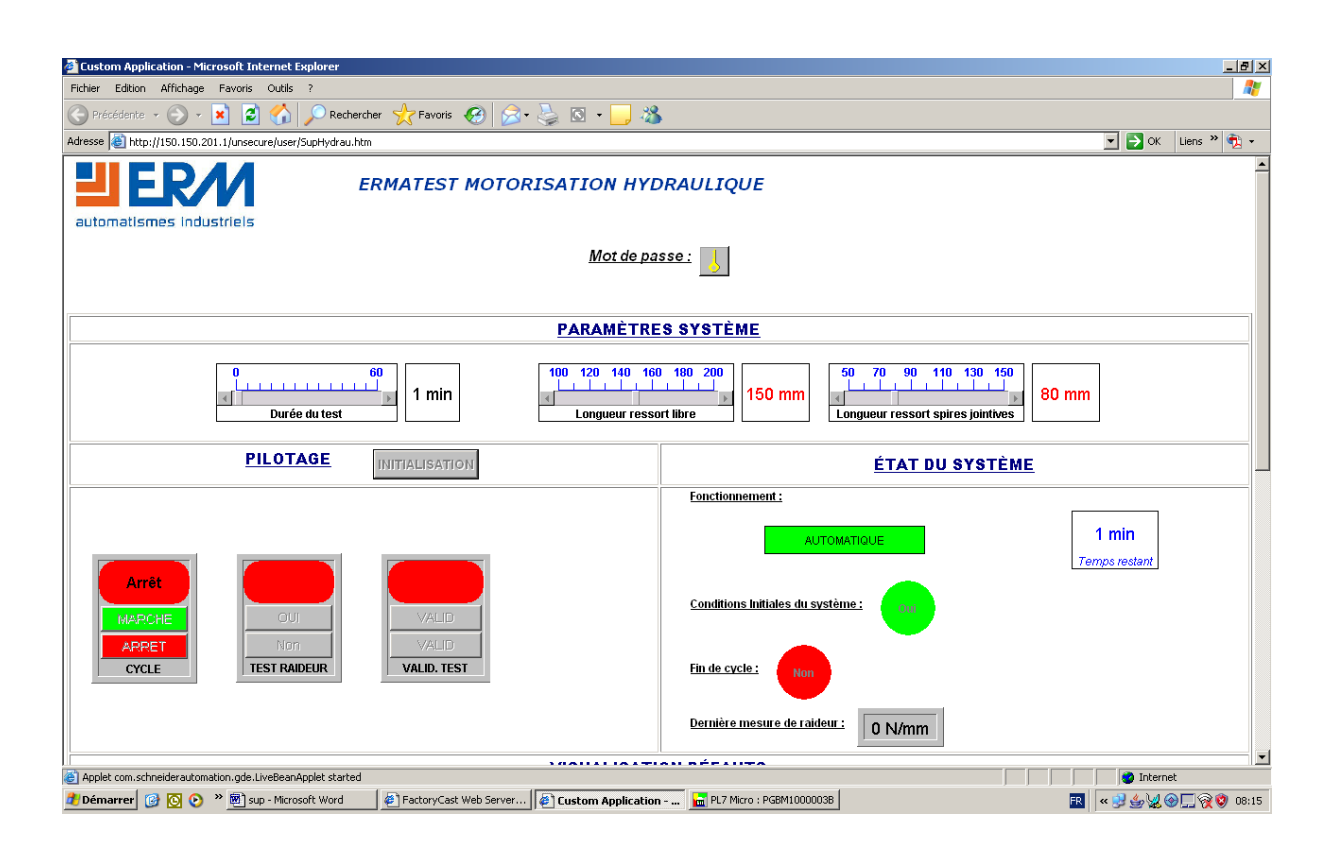

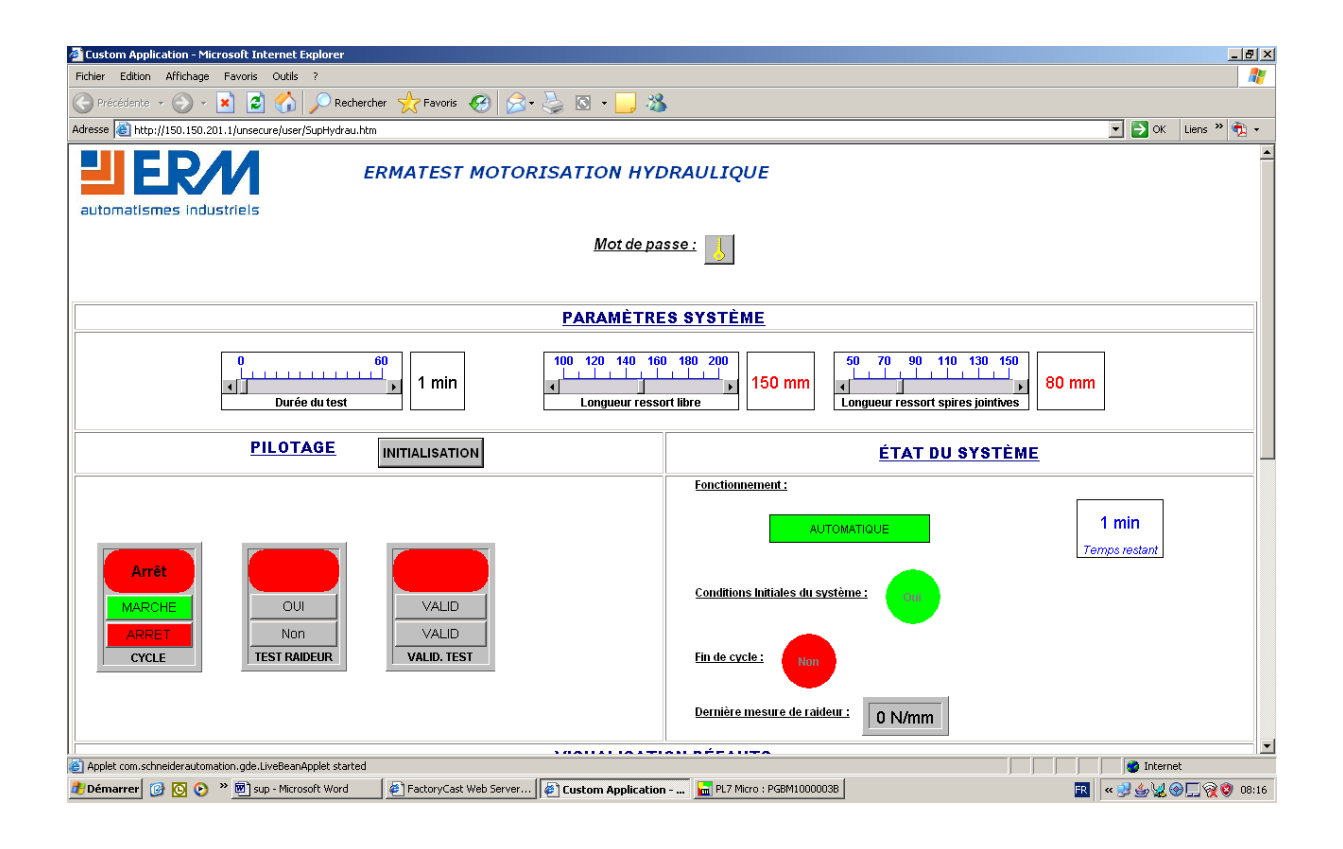

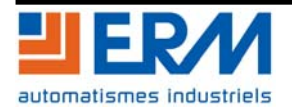

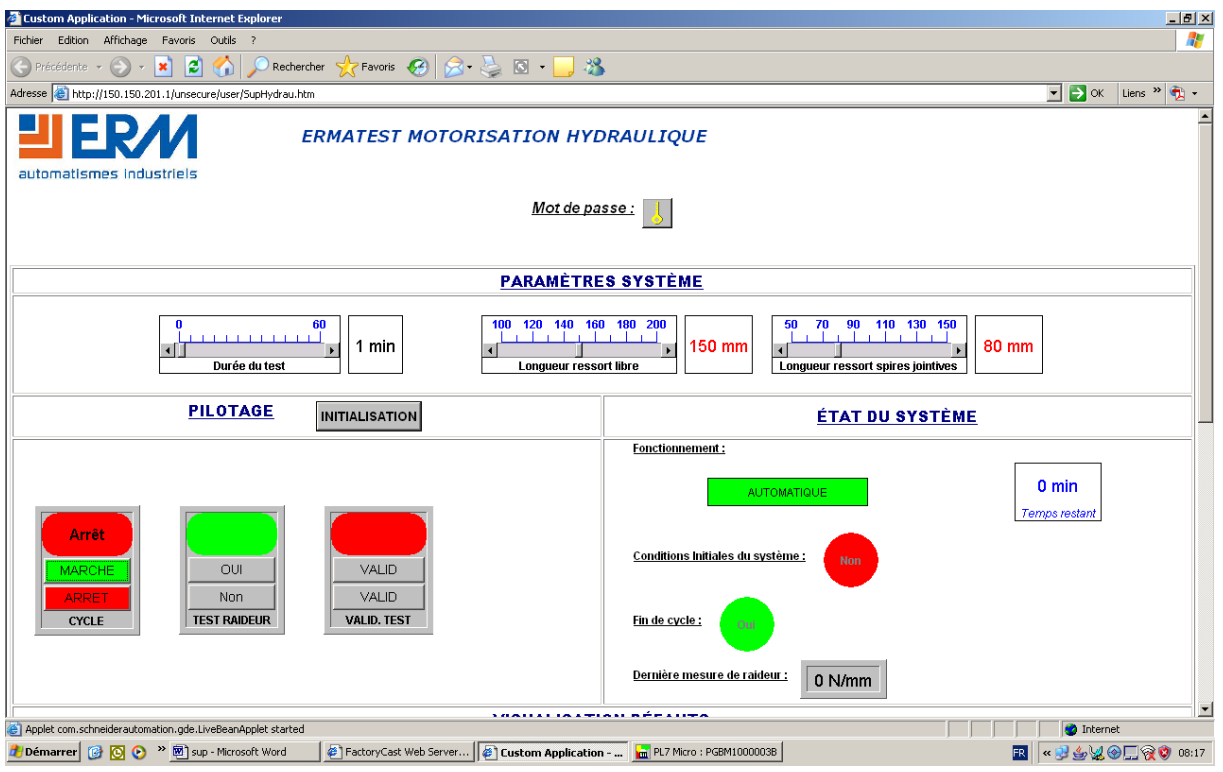

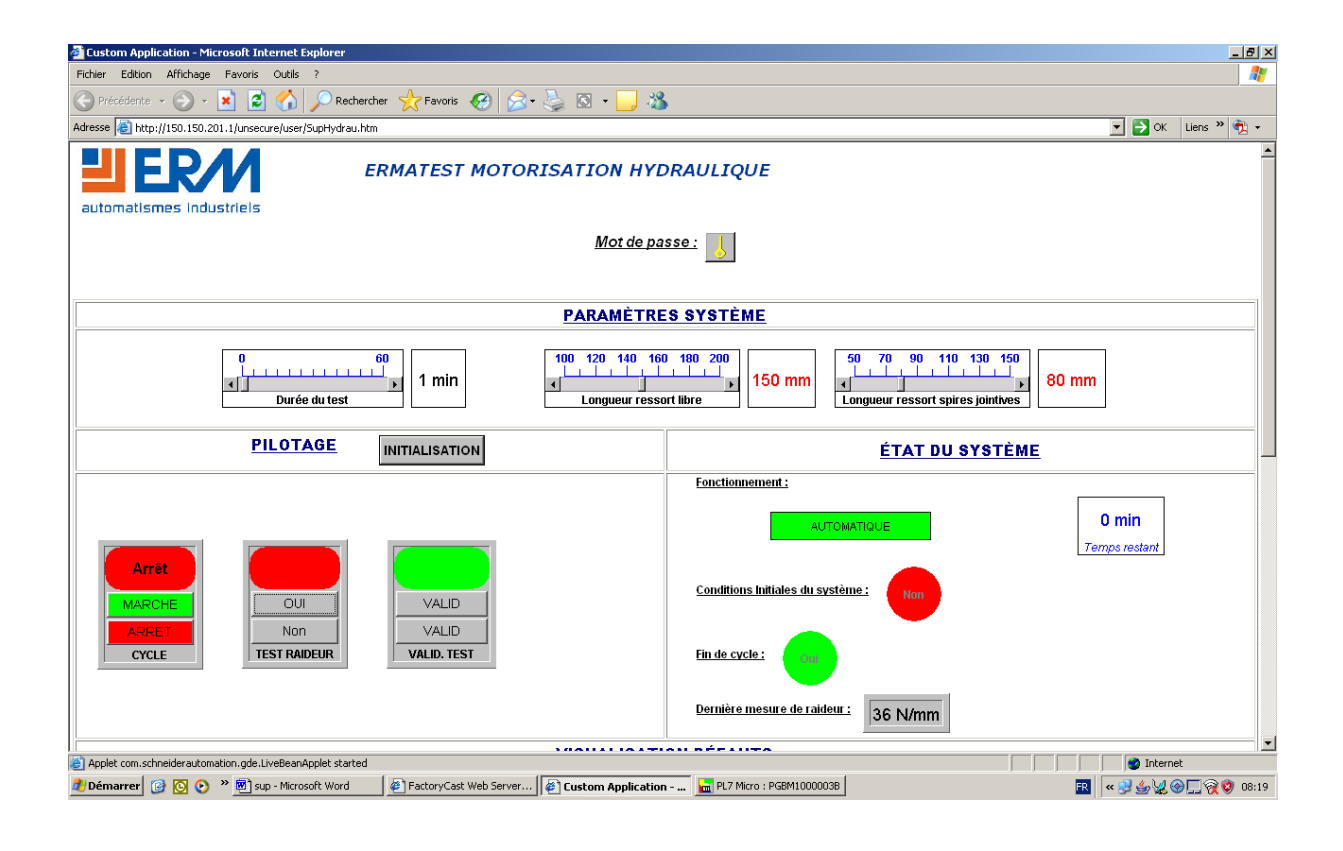

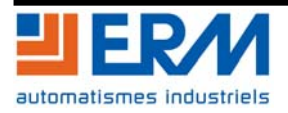